# Corel<sup>®</sup><br>Painter<sub>2023</sub>

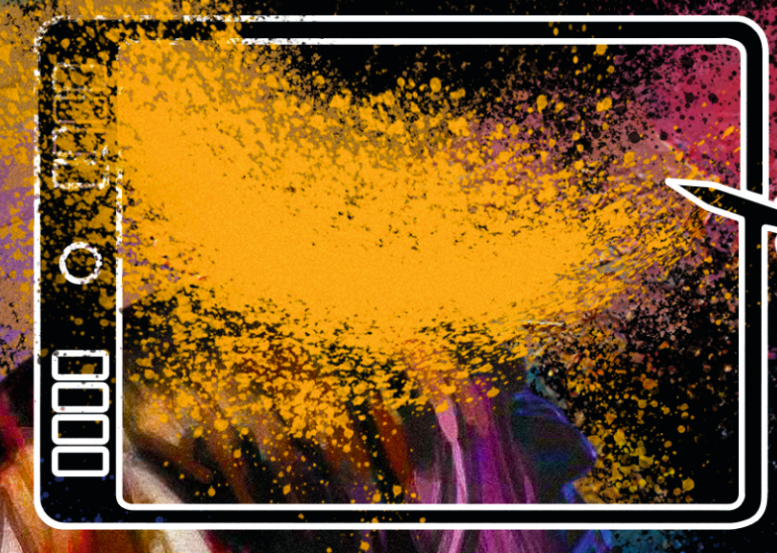

Simone Geerligs & Masud Alam

(c) 2022 Corel Corporation. All rights reserved.

Corel® Painter® 2023 Getting Started Guide

Corel, the Corel logo, Painter, Brush Accelerator, and Natural-Media are trademarks or registered trademarks of Corel Corporation in Canada, the United States and/or Canada. macOS is a trademark of Apple Inc.

All other company, product and service names, logos, brands and any registered or unregistered trademarks mentioned are used for identification purposes only and remain the exclusive property of their respective owners. Use of any brands, names, logos or any other information, imagery or materials pertaining to a third party does not imply endorsement. We disclaim any proprietary interest in such third-party information, imagery, materials, marks and names of others. A non-exhaustive list of those issued patents is available at [www.corel.com/patent.](http://apps.corel.com/redirect?_redirect=command&function=help&version=2022&app=Painter&lang=en&topic=www.corel.com/patent)

Original sample artwork is provided by third parties and is used, and/or modified, by permission, unless otherwise agreed with such parties.

Product specifications, pricing, packaging, technical support and information ("specifications") reefer to the retail English version only. The specifications for all other versions (including other language versions) may vary.

206202

# **Contents**

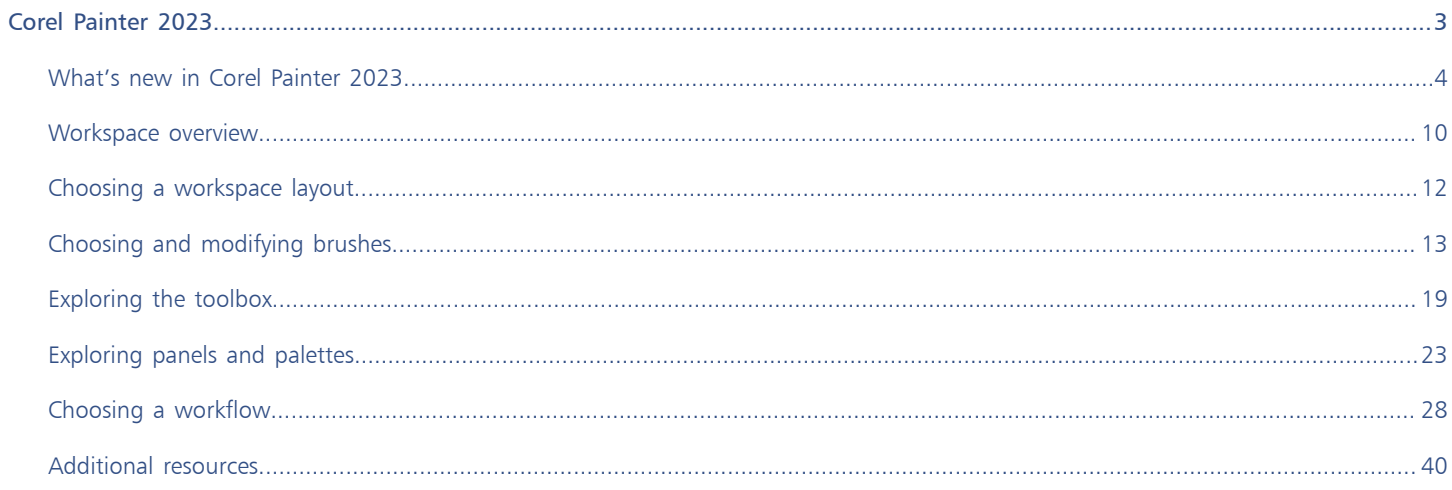

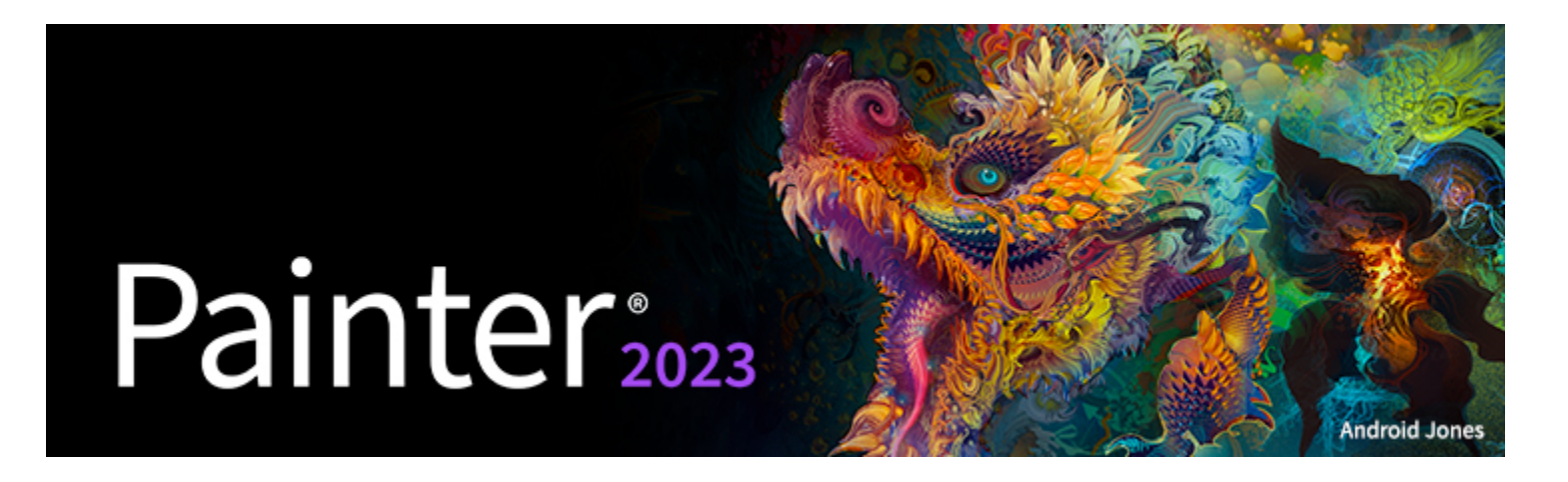

# <span id="page-4-0"></span>Corel Painter 2023

Corel® Painter® 2023 is the ultimate digital art studio. Its inventive drawing tools, realistic brushes, cloning capabilities, and customizable features let you expand your creative output in exciting new ways. When you use the pressure-sensitive brushes of Corel Painter, they become fluid extensions of your hand, so the resulting brushstrokes are unrivaled in texture and precision. What's more, features such as the ability to build your own Natural-Media™ brushes and customize how brushes interact with the canvas give you countless ways to develop your artistic ideas. Corel Painter takes you far beyond what's possible in a traditional art environment.

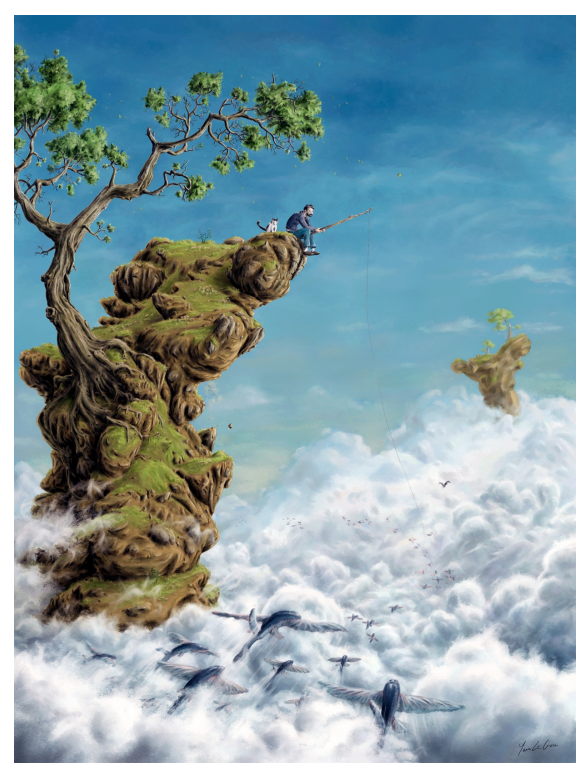

*Image created in Corel Painter. Artwork by Yann LeGuen*

### <span id="page-5-0"></span>What's new in Corel Painter 2023

Corel Painter takes you far beyond what's possible in a traditional art environment.

### New! Fluid paint technology

Painter 2023 introduces an exciting new fluid paint brush technology. It offers Painter's smoothest brush marks ever, with a bolder and more revealing paper grain that's visible across the entire brushstroke. Highly adaptable, fluid paint brush marks can be built up slowly, with or without overlapping, and provide a more natural painting and blending experience.

Beneficial for any artist specializing in concept, matte, comic, manga, anime, and other traditional media, fluid paint lets you control the opacity of all brushstrokes applied to the layer. It also offers a more natural glazing capability, with exceptional levels of transparency and opacity – from soft and muted to fully opaque.

You can enable fluid paint to work with any brush that uses Enhanced Cover methods, and it is compatible with Thick Paint. Fluid paint technology also supports GPU acceleration on default layers for optimal brushing performance. For more information, see "[Fluid Paint](http://apps.corel.com/redirect?_redirect=command&function=help&version=2023&app=Painter&lang=en&topic=FLUID_PAINT) [controls."](http://apps.corel.com/redirect?_redirect=command&function=help&version=2023&app=Painter&lang=en&topic=FLUID_PAINT)

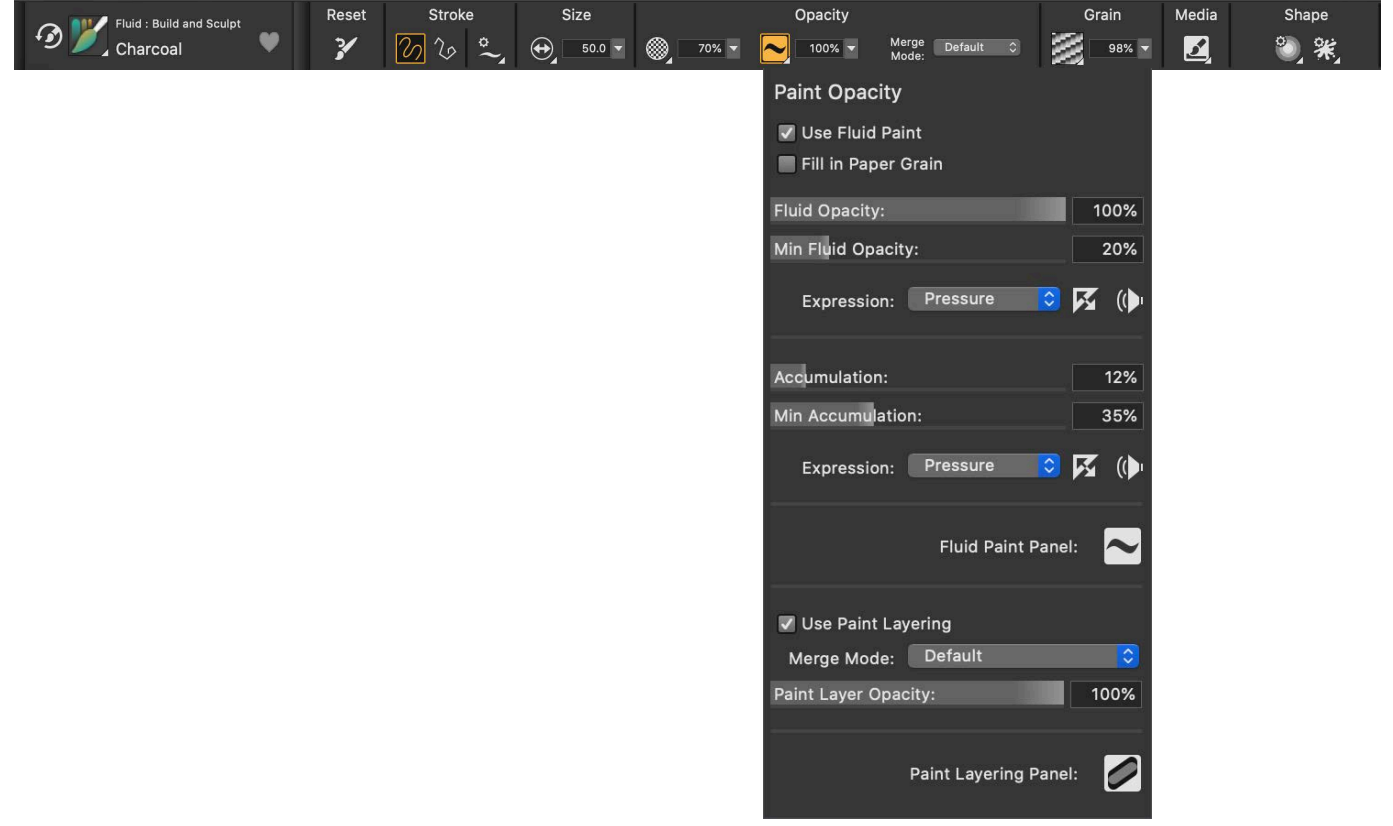

*You can use the Paint Opacity flyout on the property bar to access the most common Fluid paint controls.*

### New! Fluid paint brushes

You can dive right in to experience the new fluid paint technology by trying a brush variant from the Build and Sculpt or Paint and Blend fluid categories.

With Build and Sculpt, you'll find a set of tools highly suitable for illustration, storyboarding, comic art, and manga. Ideal for blocking in shapes or filling in color, these brushes lean on fluid paint's ability to smoothly build up at lower opacity values. Some fluid variants are perfect for revealing shape and structure, with enhanced grain rendering and a wet, oily feel, while others produce tighter, polished airbrush marks.

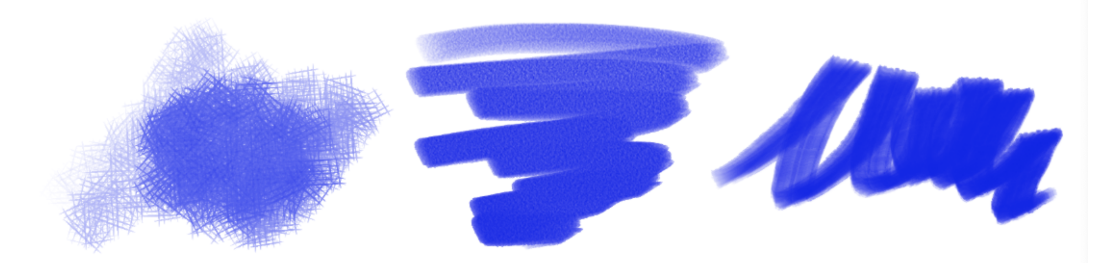

Sample brushstrokes from the new Build and Sculpt fluid paint brush category, including Hatch (left), Oil Sculpt (middle), and Shape Builder *(right).*

With Paint and Blend, there are brushes with a more traditional feel, suitable for use by illustrators, fine art, and photo artists. These variants paint smoothly in low opacities, and may feel wet or oily. They also blend with a range of subtly applying paint to heavily mixing with the layer content. Many fluid brushes are configured with the improved ability to render paper grain.

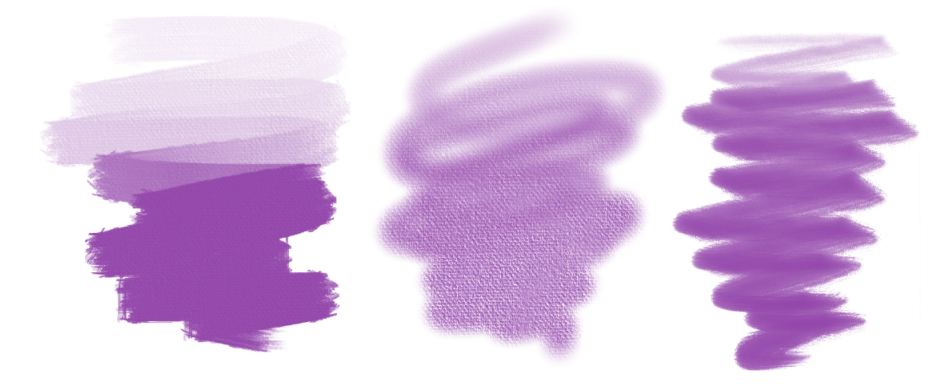

*Sample brushstrokes from the new Paint and Blend fluid brush category, including Brushy (left), Grainy (middle), and Dash (right).*

### To select a Fluid brush category and variant

- 1 In the toolbox, click the Brush tool  $\blacktriangleright$ .
- 2 Click the Brush Selector on the Brush Selector bar.
- 3 Click a Fluid category, and click a brush variant.

### New and enhanced! Fluid Papers

You can add new, high contrast paper textures to your artwork from the collection of 15 paper textures designed specifically to take advantage of the expressive grain behavior of fluid paint.

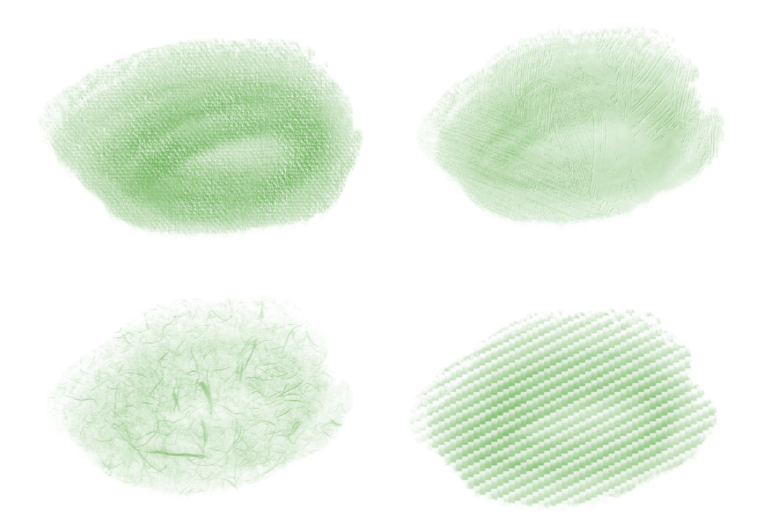

*Fluid paint brushstrokes on the Standard Artist Canvas, Rough Gessoed Canvas, Mulberry Paper, and Carbon Fiber papers (clockwise from top left).*

### To apply a Fluid paper texture

- 1 On the property bar, click the Paper Selector flyout button
- 2 Scroll through the Paper Textures area and click a paper texture swatch in the Fluid Papers area.

### New and enhanced! Selection visualization

An integral part of many artists' workflows, selections can have hard, defined edges (like a rectangular box) or more free-form shapes with transparency (like a Magic Wand or brushstroke selection). For Painter 2023, the color overlay has been added to widely-used selection tools to give you improved visibility of selected areas. Especially useful for selections with complex shapes and transparency, the overlay helps to speed up the creation, editing, and refinement of selections.

You can choose to visualize selections surrounded by the "classic" marquee, overlaid with color, or both. And you can quickly access these settings from the new Selection View Options flyout on the property bar. Painter 2023 offers two color overlay presets, as well as custom presets of any desired color. For example, if your artwork has shades of red, it is convenient to have an overlay color that makes it easy to see your selections. In addition, a new Marquee Threshold control lets you adjust the level of pixel transparency contained in a selection so that you can accurately include areas with lower opacity in a selection. For more information, see "[Viewing Selections.](http://apps.corel.com/redirect?_redirect=command&function=help&version=2023&app=Painter&lang=en&topic=VIEWING_SELECTIONS)"

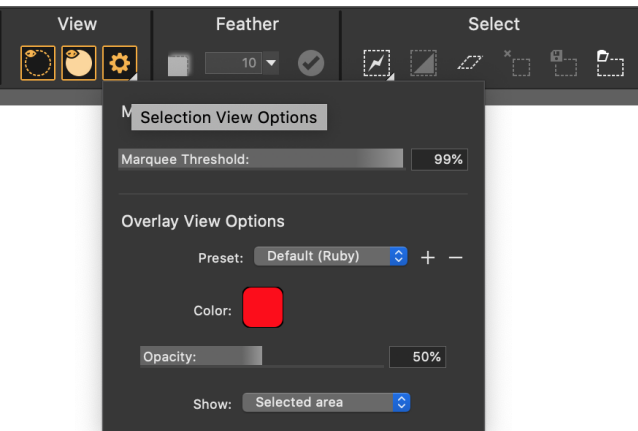

*The new Selection View Options flyout makes it faster and easier to customize the visibility of selections.*

Painter 2023 makes these controls readily available from property bars, menus, the Navigator, and the Canvas command bar to suit your working preference and experience level. It's also easy to create a custom palette or assign a keyboard shortcut to frequently used tools and commands.

### To set selection view options

• On the property bar, click the Selection View Options flyout button  $\bullet$ , and perform a task from the following table.

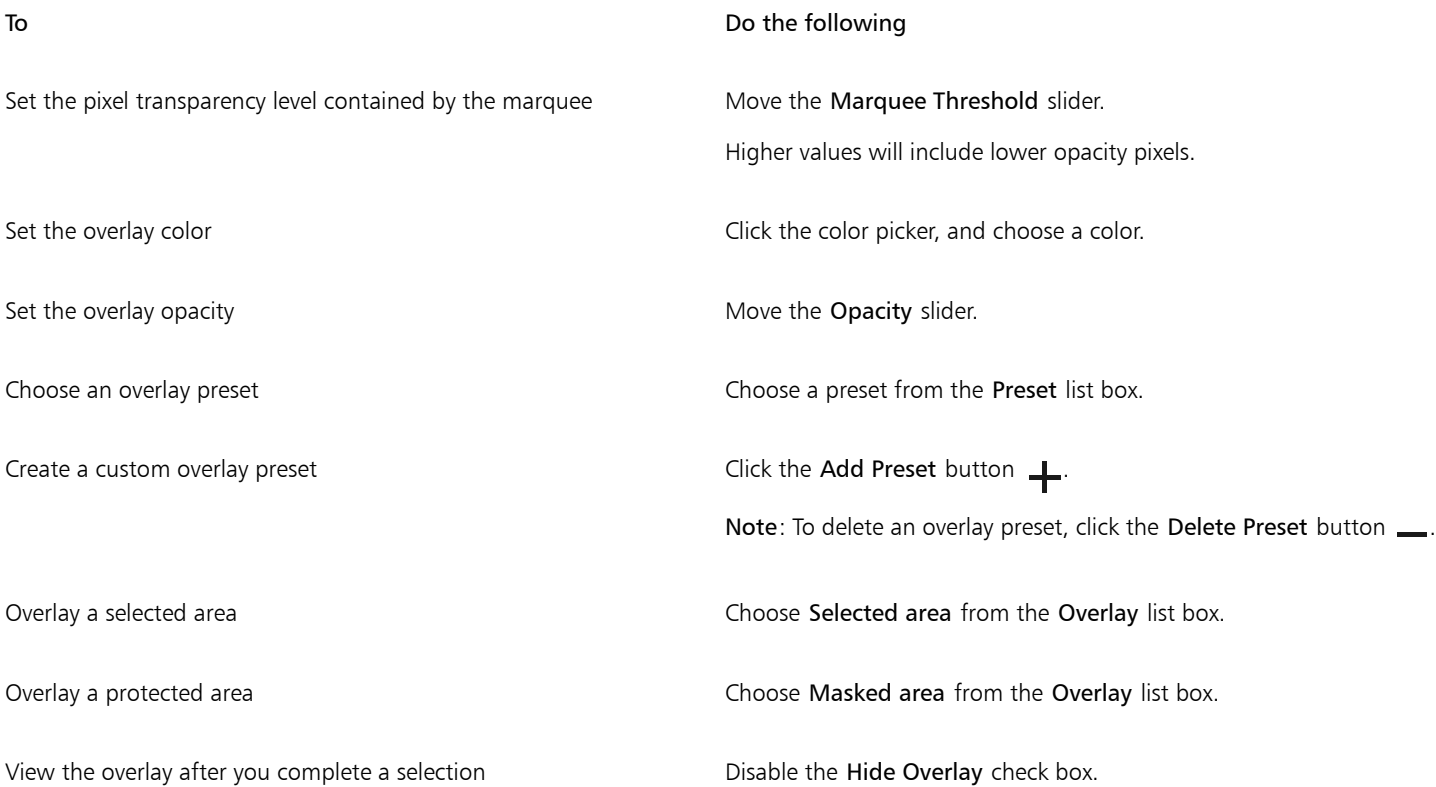

### Enhanced! Selection Brushes

Selection brushes bring the versatility of Painter's brush engine to artists' selection workflows. For Painter 2023, the updated property bars for selections provide quicker access to the array of shapes and textures. You can instantly change a captured dab shape, or add a flow map to enhance brushstroke texture. Plus, in response to feedback from Painter artists, new keyboard shortcuts let you instantly switch between addition or subtraction selection modes so you spend less time finding controls and more time on the task at hand. For more information, see ["Selecting areas by painting."](http://apps.corel.com/redirect?_redirect=command&function=help&version=2023&app=Painter&lang=en&topic=SELECT_AREA_PAINTING)

### New! Color Selection option

With Painter 2023, you can now use a selection brush to select within a range of color from any document. You can enable Color Selection for any selection brush, or choose from four new preset color selection brush variants. You paint over the area of color that you want to select based on a tolerance range, similar to using the Magic Wand tool. You can adjust the inclusion of colors and color brightness by setting the tolerance for each characteristic. To suit particular styles, you can choose between smooth, anti-aliased edges for selecting color from softer, traditional artwork and hard, aliased edges for precise comic-style artwork. Color selection is a great complement for working with Painter's masking and color adjustment features. For more information about color selection, see "[Selecting color by painting.](http://apps.corel.com/redirect?_redirect=command&function=help&version=2023&app=Painter&lang=en&topic=SELECT_COLOR_PAINTING)"

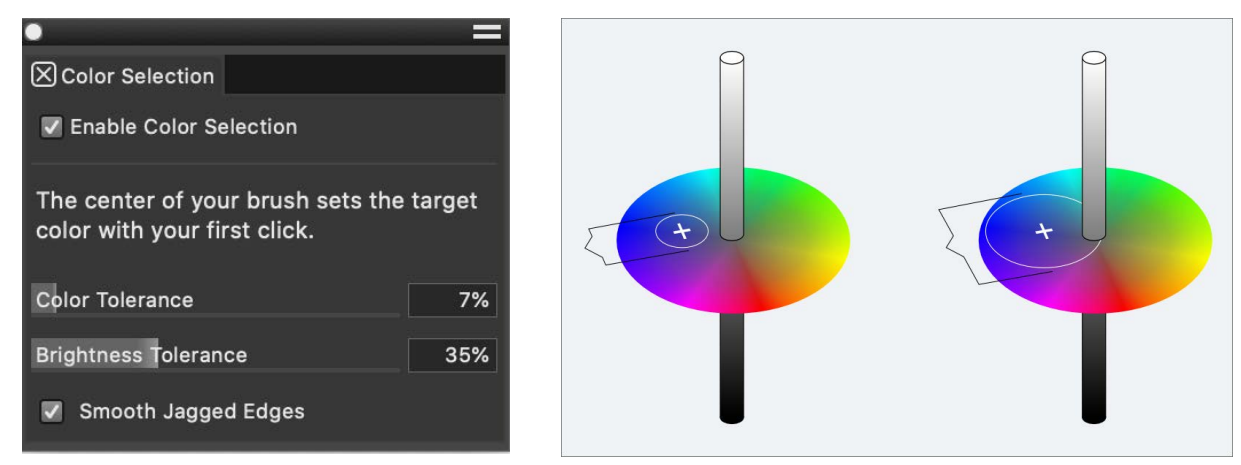

*The new Color Selection panel lets you control the colors included in a brushstroke.*

### To make a color selection by painting

- 1 In the toolbox, click the Brush tool  $\blacktriangleright$ .
- 2 In the Brush Selector, click the Selection Brushes category and then click a variant.
- 3 On the property bar, click the Enable Color Selection button  $\bigcirc$ .
- 4 Click the Color Selection Options flyout button  $\oslash$  and perform an action from the following table.

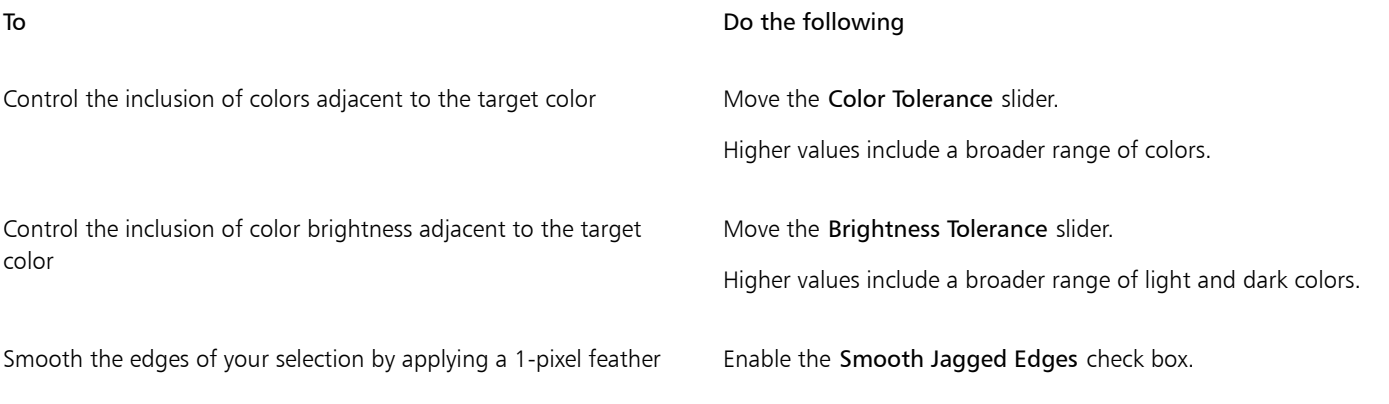

# ⊆≼

For better visualization of your color selection, click the Overlay button  $\bullet$  on the property bar.

If the color that you are selecting is similar to the overlay color, click the Selection View Options flyout button  $\bullet$  on the property bar and click the color picker to choose a different color.

You can add to your selection by holding down Shift, and painting over the area that you want to add.

You can subtract from your selection by holding down Option (macOS) or Alt (Windows), and painting over the area that you want to subtract.

### Enhanced! Selection workflow

Painter 2023 offers a smoother and more predictable selection experience through a variety of refinements. A new cursor for the Lasso Selection and Polygonal Selection tools that makes it easier to connect the dots on your selection marquee. The property bars have been revamped to both reset and remember settings, a helpful enhancement to speed up your selection work. In addition, a new Selection Functions flyout elevates critical commands and modifications, such as enhanced 1-click feathering with a larger maximum size, so they are always within reach.

And for selection-intensive tasks, you can also choose to open the Select panel in the workspace to reduce the number of clicks for selection functions, such as saving, loading, inverting, modifying, and much more. Plus, you can now create a mask from a selection in a single step, a frequent request among Painter users.

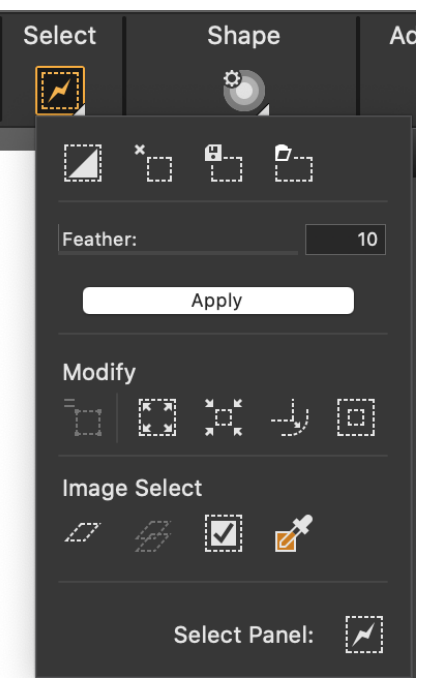

*The new Selection Functions flyout on the property bar puts the most frequently used selection commands and modifications at your fingertips.*

Simply moving selections around a document (x/y position) is also more reliable with Painter 2023. In addition, we've addressed an artistreported issue when using transparent gradients with selections, which offers greater creative possibilities. For more information about selections, see ["Getting started with selections."](http://apps.corel.com/redirect?_redirect=command&function=help&version=2023&app=Painter&lang=en&topic=GET_STARTED_SELECTIONS)

### Enhanced! Glazing brushes

Glazing brush variants have been updated to use Enhanced Cover methods, which lets you use them with fluid paint. This gives Glazing brushes access to the Fluid Paint flyout and property bar, which lets you enable and adjust relevant settings, such as Fill In Paper Grain, Fluid Opacity, Accumulation, Paint Layering, and more.

### Enhanced! Dropper and Paint Bucket tools

With Painter 2023, the Dropper and Paint Bucket tools remember your last-used settings between application launches, which makes it easier to pick up right where you left off.

### Enhanced! Layer visibility

In response to user feedback, Painter 2023 gives you the option of whether or not to include changes to layer visibility in your Undo Levels. You can easily set and forget this option in the reorganized Preferences  $\blacktriangleright$  General dialog box.

### Enhanced! Place image

When you use the File  $\blacktriangleright$  Place command with Painter 2023, a new option to Center on Layer makes it easy to place your image precisely where you want it.

### Enhanced! Gradients with transparency

When you work with gradients that have transparency, you will see a smoother, more natural transition along the gradient in Painter 2023.

### Enhanced! Brush resizing

Painter 2023 provides a more responsive performance when you resize a brush incrementally by using the bracket keys or the touch wheel on a Wacom or other popular tablet.

### Enhanced! Pick Up Underlying Color

The Pick Up Underlying Color button now works on Thick Paint layers, so you can use it with brushes from the Compatible Thick Paint category for a smoother workflow. Note that brushes from the Bristles Thick Paint and Palette Knives Thick Paint categories do not pick up color from underlying layers. For more information, see ["Pick up colors from underlying layers."](http://apps.corel.com/redirect?_redirect=command&function=help&version=2023&app=Painter&lang=en&topic=PUUC)

### Workspace overview

<span id="page-11-0"></span>The workspace is organized by using a series of menus, selectors, panels, and interactive palettes.

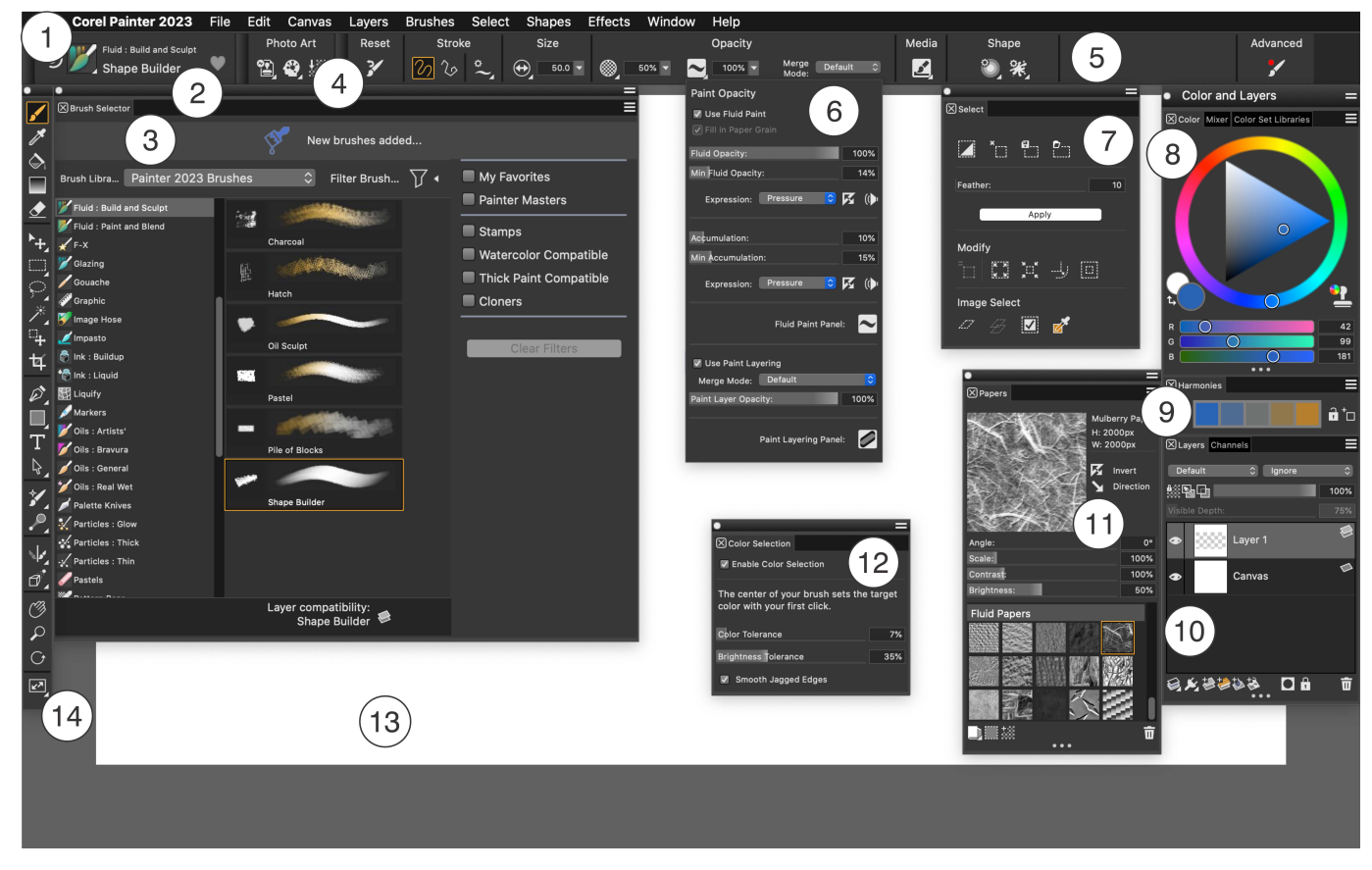

*Circled numbers correspond to the numbers in the following table, which describes the main components of the application window.*

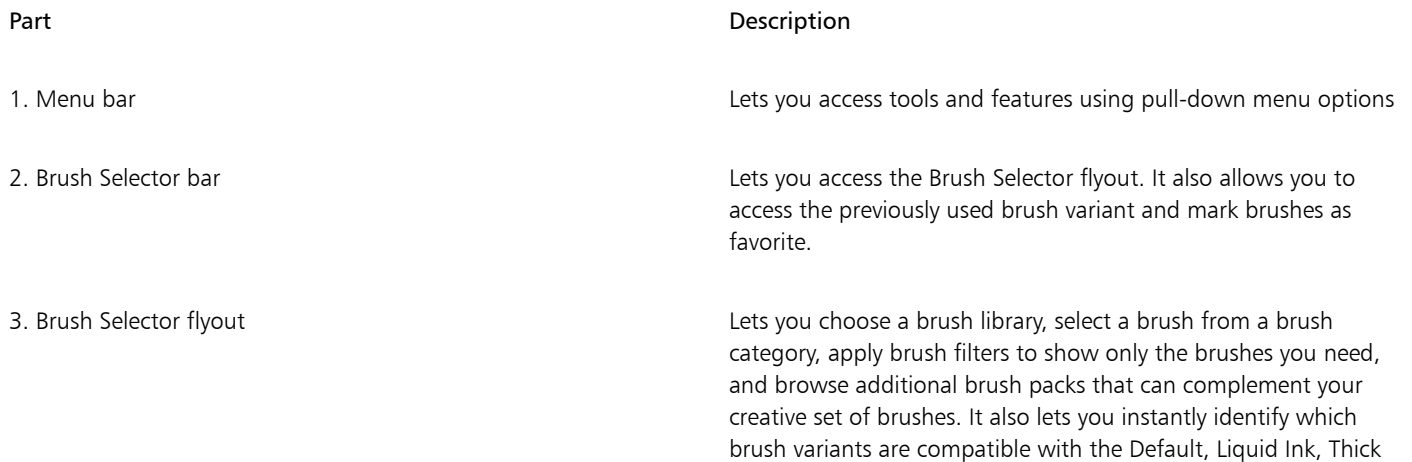

Paint, and Watercolor layers. When you hover over a brush variant,

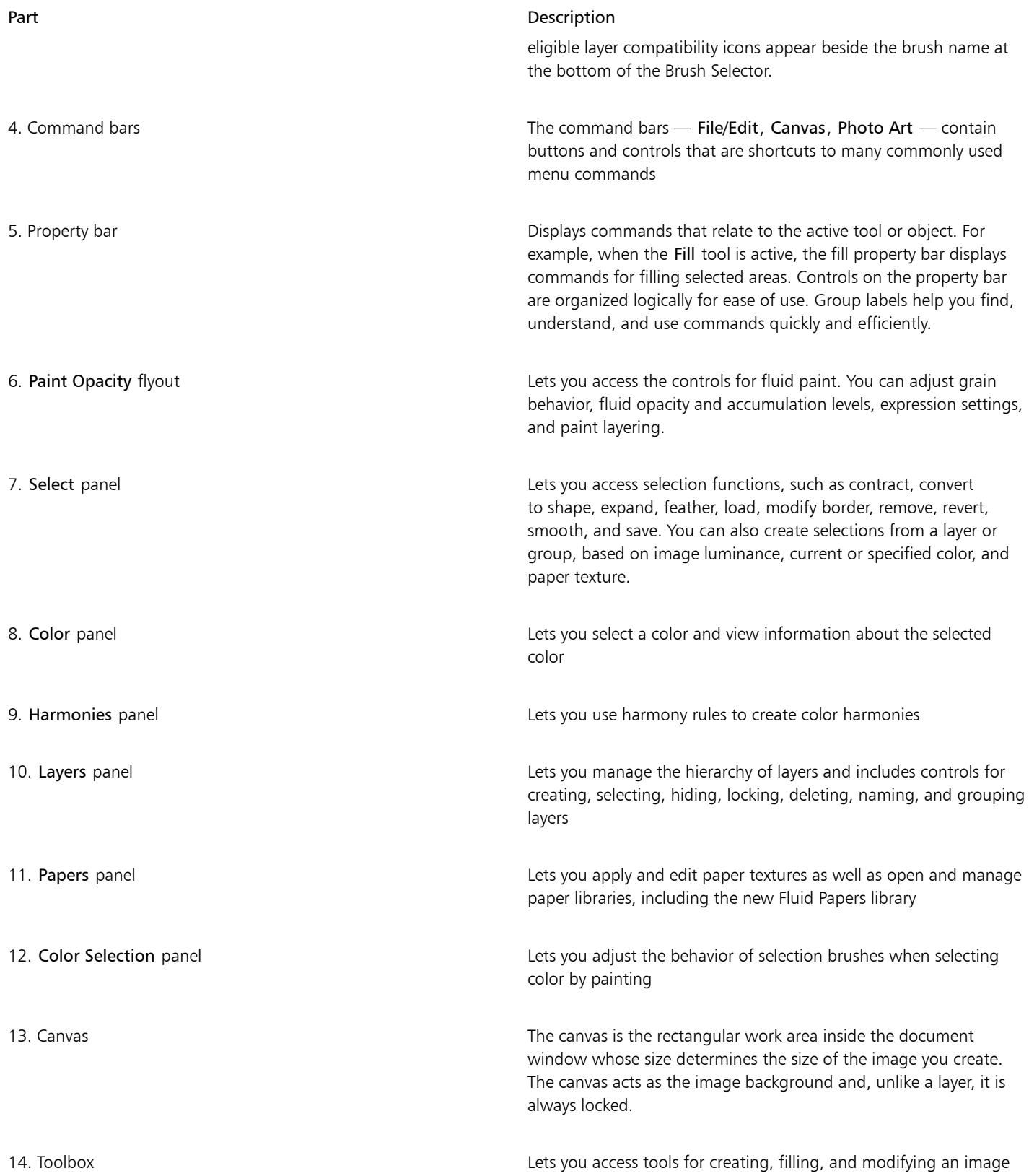

### <span id="page-13-0"></span>Choosing a workspace layout

A workspace layout (also known as "palette arrangement") displays, hides, and positions workspace elements such as palettes and panels to suit a specific workflow. Corel Painter 2023 offers the following workspace layouts:

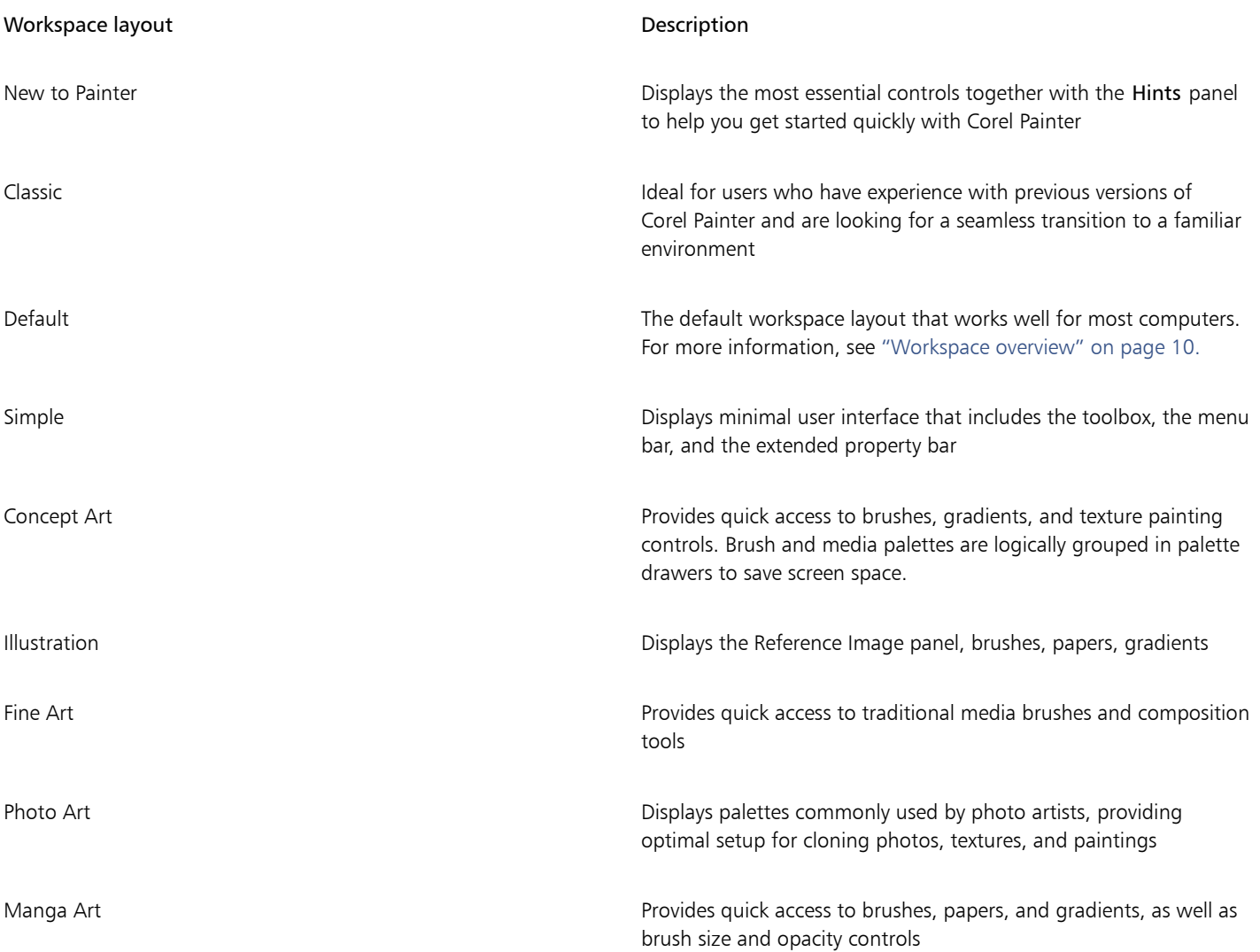

The Quick Switch feature lets you choose two workspace layouts and quickly switch between them to suit the current task or the display mode of your device. This feature is especially useful on multi- or dual-mode devices. For example, you can select Default as Layout 1 and Simple as Layout 2. When you flip the display panel from Notebook to Tablet mode, the Simple workspace layout is automatically displayed, which lets you work in an uncluttered, minimalistic user interface.

### To choose a workspace layout

• Choose Window  $\blacktriangleright$  Layout, and choose a layout.

Ēξ

You can also choose a layout from the Welcome screen by clicking Setup and selecting a layout.

To switch between workspace layouts

- 1 Choose Window  $\blacktriangleright$  Layout  $\blacktriangleright$  Quick Switch  $\blacktriangleright$  Layout 1, and choose a layout.
- 2 Choose Window  $\blacktriangleright$  Layout  $\blacktriangleright$  Quick Switch  $\blacktriangleright$  Layout 2, and choose a layout.
- 3 To switch between Layout 1 and Layout 2, do one of the following:
	- Reposition the display panel of your dual- or multi-mode device (for example, from Notebook mode to Tablet mode).
	- Choose Window  $\blacktriangleright$  Layout  $\blacktriangleright$  Quick Switch  $\blacktriangleright$  Toggle Layout.

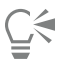

You can switch between factory workspace layouts or custom workspace layouts that you created. For information about creating and saving custom workspace layouts, see "[Rearranging panels and palettes.](http://apps.corel.com/redirect?_redirect=command&function=help&version=2023&app=Painter&lang=en&topic=REARRANGE_PANELS_PALETTES)"

### <span id="page-14-0"></span>Choosing and modifying brushes

Corel Painter 2023 brushes consist of a wide range of preset painting and drawing tools called brush variants. Brush variants are organized into a wide variety of categories, such as Airbrushes, Artists' Oils, Calligraphy, Pens, Pencils, and Real Watercolor. Some brush categories are designed with real media in mind, so you can select a tool with an expectation of how it will behave. Other brush categories have no real-media equivalent, such as the ground-breaking Particle brushes, and give digital artists the ability to express themselves in ways never thought possible.

The Brush Selector lets you choose a brush library, select a brush from a brush category, and browse additional brush packs that can complement your creative set of brushes. It also allows you to organize and display brushes in various ways. For example, you can filter brushes to show only the brushes you need. You can also show or hide Brush Selector parts to suit your workflow. For example, you can show or hide the Brush Library Selector, recently used brushes, brush pack promotions, and more.

The Brush Selector also lets you instantly identify which brush variants are compatible with the Default, Liquid Ink, Thick Paint, and Watercolor layers. When you hover over a brush variant, eligible layer compatibility icons appear beside the brush name at the bottom of the Brush Selector. Clicking a layer compatibility icon lets you find all brush variants that paint on this layer.

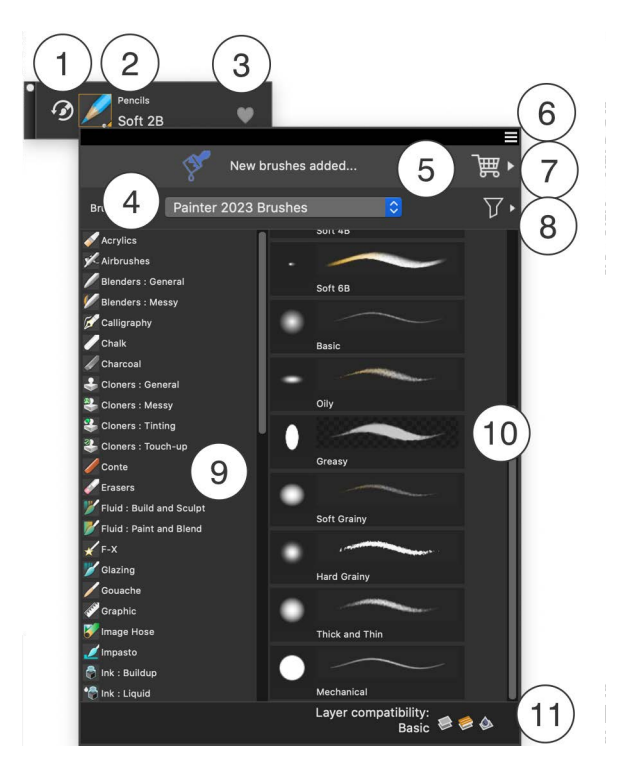

*Circled numbers correspond to the numbers in the following table, which describes the main components of the Brush Selector.*

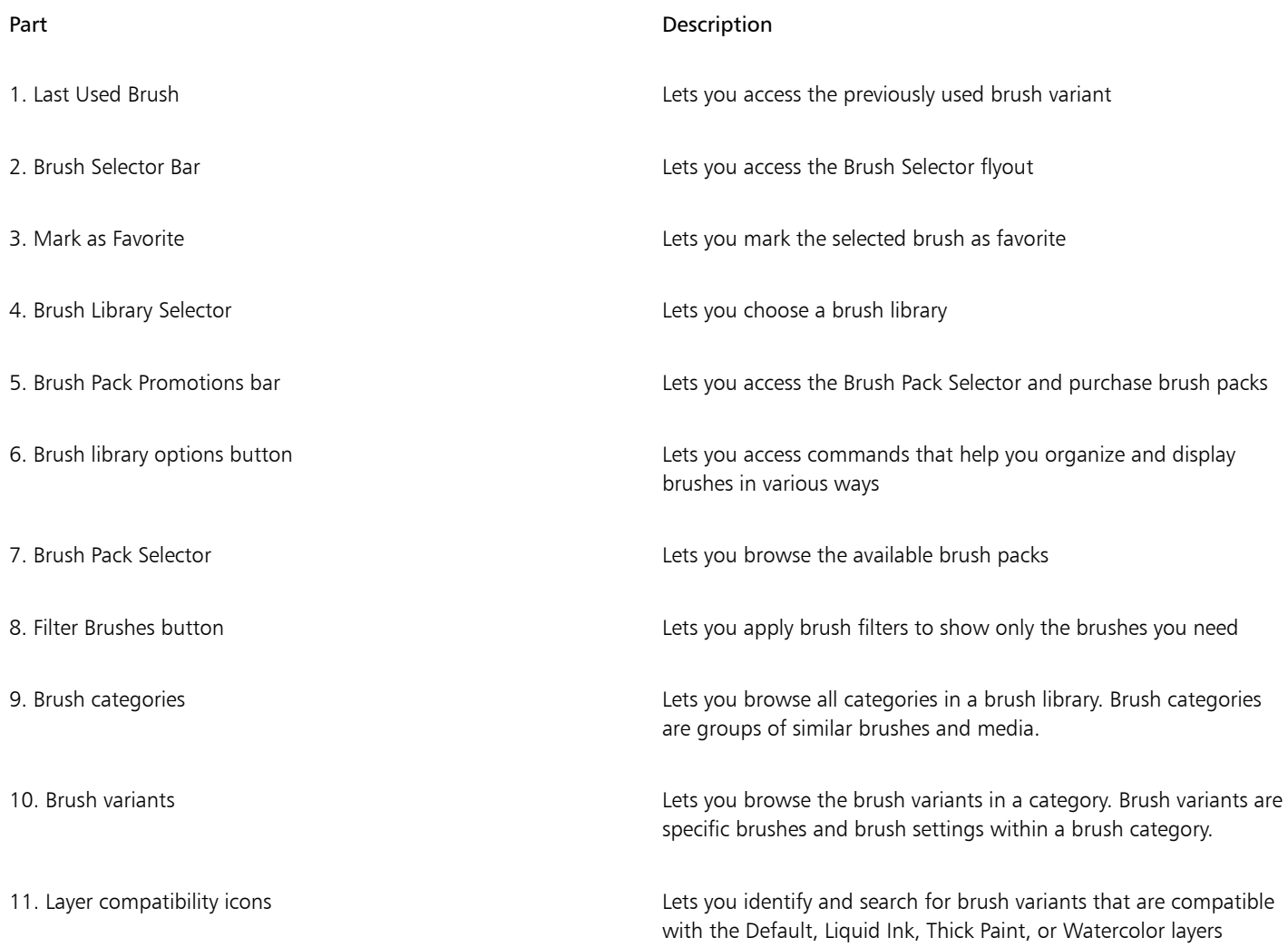

In the Painter 2023 Brushes library, brushes are organized into categories, which are groups of similar brushes and media. Brush variants are specific brushes within a brush category. The Brush Selector is also available as a floating panel that you can keep open to access brushes quickly and easily while you are painting. The Brush Selector panel has two viewing modes: compact and full view. In full view, both the brush categories and variants are displayed. In compact view, only the brush variants are displayed, which lets you see more brushes at a glance without the need to scroll.

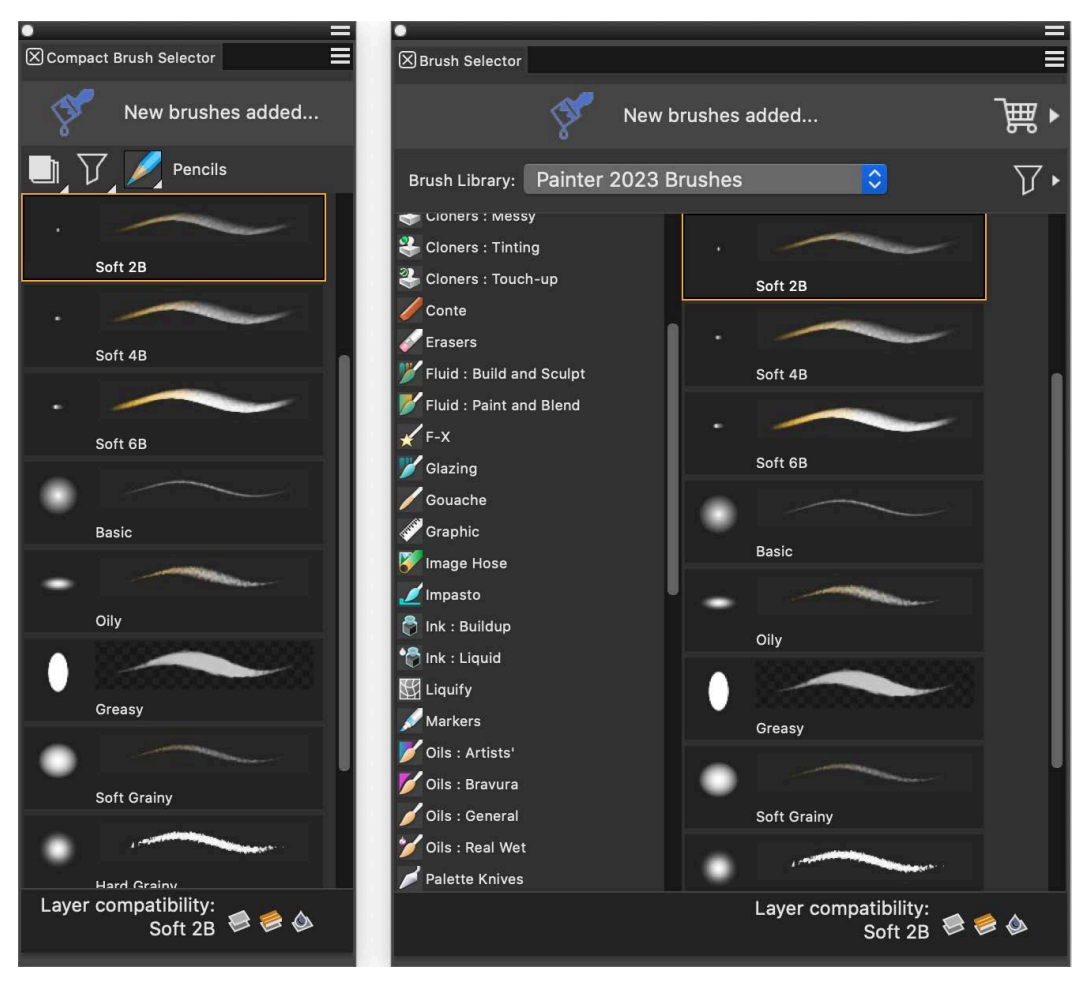

*(left) Brush Selector panel in compact view; (right) Brush Selector panel in full view*

### To show or hide the Brush Selector

• Perform a task from the following table.

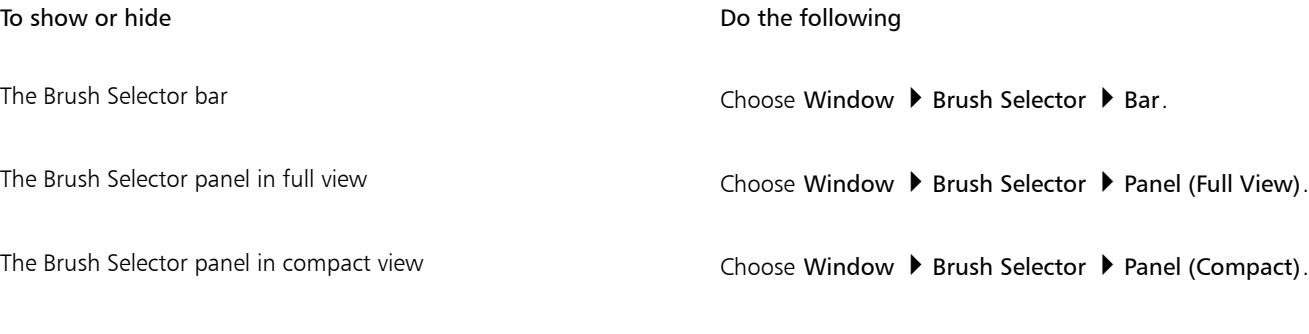

### To select a brush category and variant

- 1 In the toolbox, click the Brush tool  $\blacktriangleright$ .
- 2 Click the Brush Selector on the Brush Selector bar.
- 3 Click a brush category, and click a brush variant.

### Filtering brushes

Brush filters let you show only the brushes you need for the creative task at hand. For example, you can apply the Thick Paint Compatible filter to show only Thick Paint and Thick Paint compatible brushes and hide all other brushes from the Brush Selector.

Corel Painter provides several brush filters: My Favorites, Painter Masters, Stamps, Watercolor Compatible, Thick Paint Compatible, and Cloners. To fine-tune your selection of brushes, you can apply two or more filters at the same time. For example, you can show only your favorite Watercolor Compatible brushes.

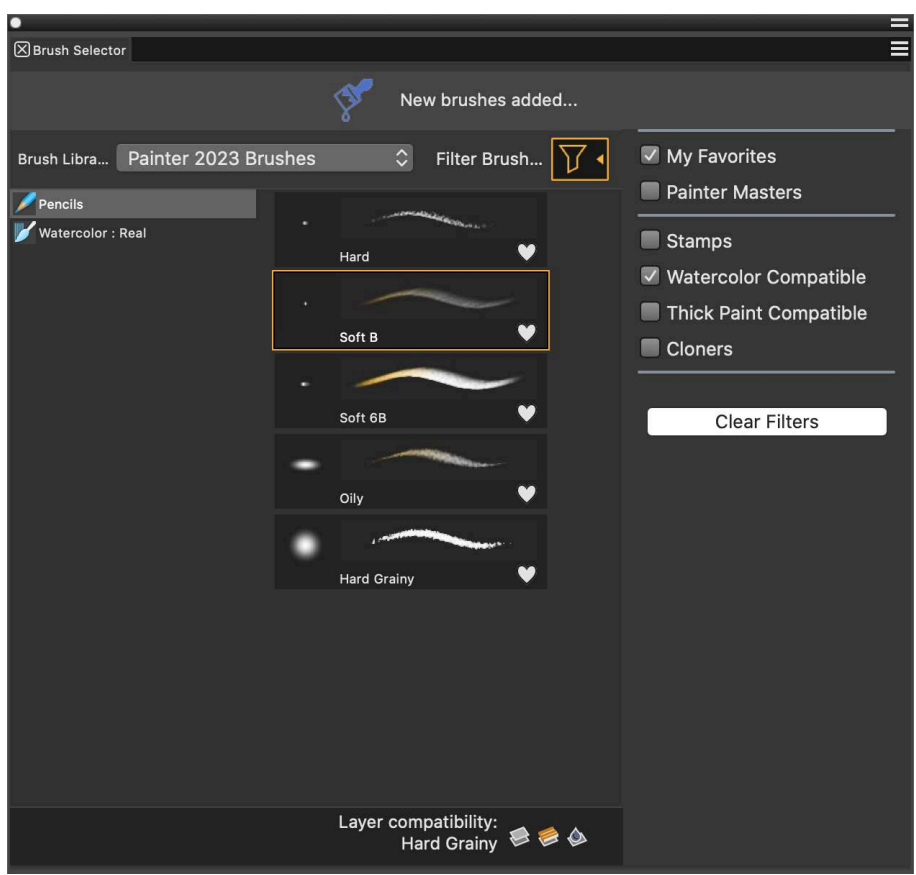

*Apply one or more brush filters to hide the brush categories and brushes that you don't need.*

You can clear one or more filters to expand your brush selection, and you can clear all brush filters to display all brushes in the active brush library.

### To filter brushes

- 1 In the toolbox, click the Brush tool  $\blacktriangleright$ .
- 2 Click the Brush Selector on the Brush Selector bar.
- 3 In the Brush Selector flyout, click the Filter Brushes button  $\nabla \cdot$  to show the list of available brush filters.
- 4 Enable one or more of the following check boxes:
	- My Favorites shows only the brushes you have marked as favorites. For more information about favorite brushes, see ["Marking](#page-18-0) [brushes as favorite" on page 17.](#page-18-0)
	- Painter Masters shows only brushes that are highly valued and used by Painter masters
	- Stamps shows only stamp-type brushes that use the Circular, Captured, Computed Circular, or Static Bristle dab types
	- Watercolor Compatible shows only Watercolor brushes and brushes that can be used on Watercolor layers
	- Thick Paint Compatible shows only Thick Paint brushes and brushes that can be used on Thick Paint layers
	- Cloners shows only cloner and clone tinting brushes

When a brush filter is applied, the outline of the Filter Brushes button changes from white to orange  $\nabla F$ .

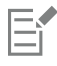

Brush filters are applied only to visible brushes. Hidden brush categories and brush variants remain hidden.

### To clear filters

- In the Brush Selector flyout, click the Filter Brushes button  $\nabla \cdot$ , and do one of the following:
- To clear all filters, click Clear Filters. All brush variants and brush categories included in the active brush library are displayed.
- To clear a specific filter, disable the filter check box.

### <span id="page-18-0"></span>Marking brushes as favorite

Marking the brushes you like as favorite helps you easily find them by the Favorite icons that appear beside their names. You can mark the selected brush as favorite from the Brush Selector bar with one click. To mark multiple brushes as favorite, it is faster to use the Brush Selector flyout or the Brush Selector panel. You can remove a brush from your list of favorites at any time.

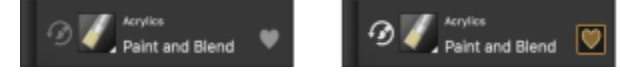

*The selected brush (left) is marked as favorite (right) from the Brush Selector bar.*

You can show only your favorite brushes in the Brush Selector by applying the My Favorites filter.

### To mark the selected brush as favorite

• On the Brush Selector bar, click the Mark as Favorite icon **Com**, located to the right of the brush name.

# C

You can also mark a brush as favorite in the Brush Selector flyout or Brush Selector panel by right-clicking the brush and clicking Favorite. Use this method when you want to mark multiple brushes as favorite.

### To remove the selected brush from your list of favorites

• On the Brush Selector bar, click the Remove from Favorites icon (.), located to the right of the brush name.

# ⊆≼

You can also remove a brush from your favorites in the Brush Selector flyout or Brush Selector panel by right-clicking the brush and clicking Favorite. Use this method when you want to remove multiple brushes from your favorites.

### Finding brushes

You can quickly search the content of the currently selected brush library to find brushes that match a specific description. You can perform a search by entering one attribute, or a combination of brush attributes. For example, typing the search terms "pencil real" generates a list of all "Real Pencil" brush variants. Plus, you can use abbreviated search terms "d", "tp", "li", and "wc" in the Search bar to find respective Default, Thick Paint, Liquid Ink, and Watercolor brushes. In addition, the search term "gl" will instantly find all brushes that require Gel composite method for optimal look and feel.

### To search for brush variants

- 1 In the Search bar (Window  $\blacktriangleright$  Search), type one attribute or a combination of brush attributes in the Search text box.
- 2 Hover over a brush variant in the list to display a preview of the brushstroke at the bottom of the flyout.
- 3 Choose a brush variant from the list.

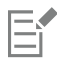

The Search bar is displayed by default only in the Classic layout and is located to the right of the property bar, in the upper-right corner of the document window. To display the Search bar in all other layouts, click Window  $\blacktriangleright$  Search.

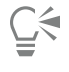

You can use GPU and Multi-core (or "Multicore") as search terms to find brushes that leverage those technologies. If you have a Mac or Windows computer that uses Intel processors, you can search using the term AVX2 to find brushes that leverage those extensions. If you have a Mac computer that uses an Apple CPU, you can search using the term NEON.

If you previously hid the Search bar, you can show it by clicking Window  $\blacktriangleright$  Search.

### Modifying brushes

When the Brush tool is selected, you can quickly modify a brush variant on the property bar. Some basic attributes, such as size and opacity, are common to all brushes, and other attributes are specific to the brush category that you've chosen.

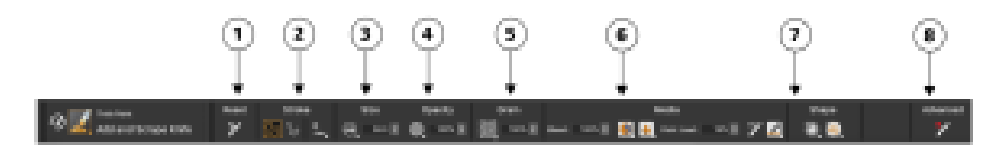

*Controls on the property bar are organized logically for ease of use. Group labels help you find, understand, and use commands quickly and efficiently. (1) The Reset button lets you restore the default settings of a selected brush; (2,3,4) Controls common to all brushes; (5, 6, 7) Brush-specific controls; (8) The Advanced Brush Controls button lets you access the panels related to the active brush variant.*

Depending on the brush category and variant you select, the property bar contains flyouts that provide access to the most commonly used functions that are relevant to the active brush or tool.

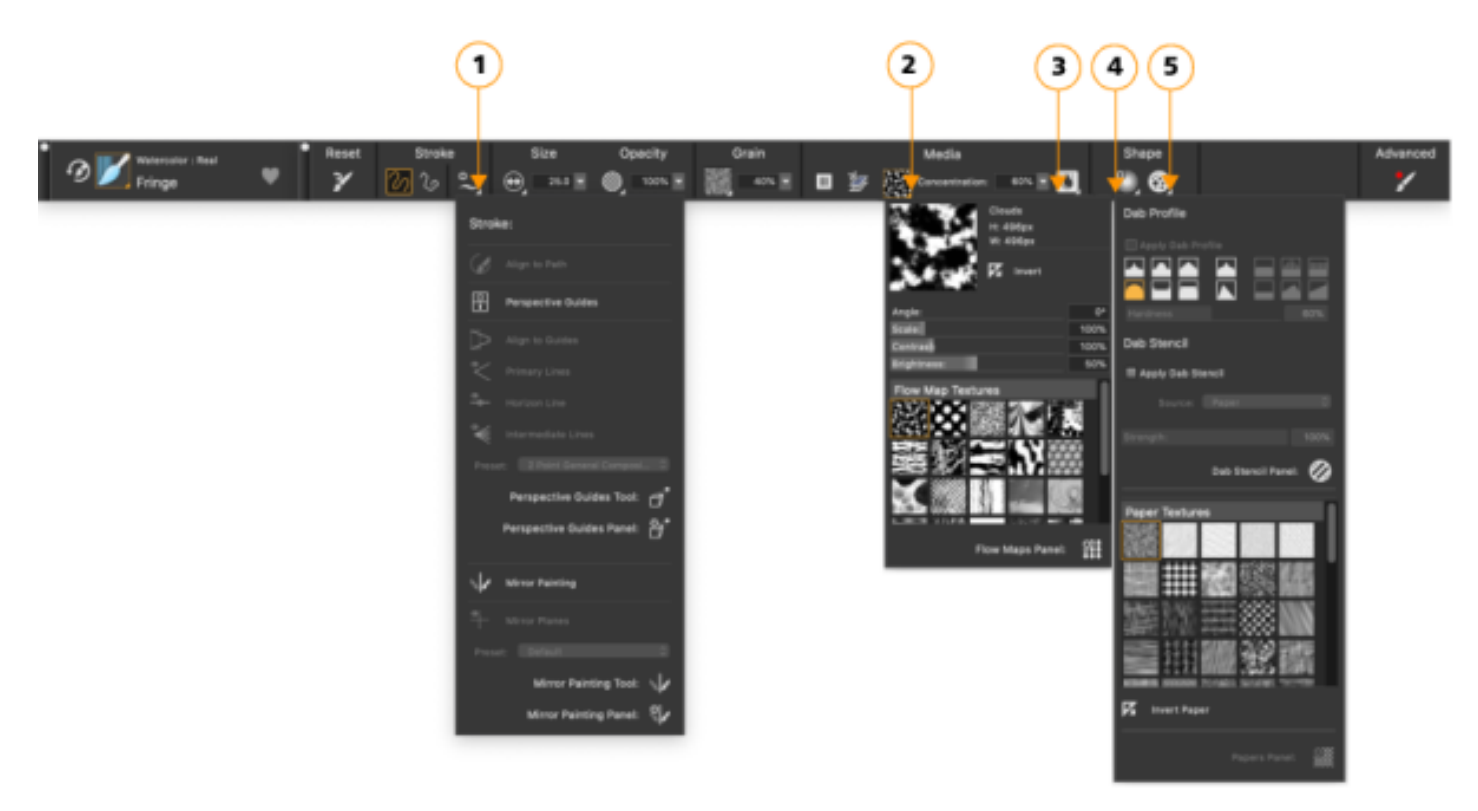

*The property bar for a Real Watercolor brush variant: (1) the Stroke flyout; (2) the Flow map flyout; (3) the Real Watercolor flyout button; (4) the Dab Options flyout; (5) the Static Bristle flyout button; The background shape of icons indicates their use. A square background (4) signifies that the control gives access to settings that let you modify the media properties of a brush. Icons with a round background (4, 5) give access to settings that control the shaping of a brush.*

### To set basic brush attributes

- 1 In the toolbox, click the Brush tool  $\blacktriangleright$ .
- 2 Click the Brush Selector on the Brush Selector bar.
- 3 Click a brush category, and click a brush variant.
- 4 On the property bar, do any of the following:
	- To set brush size, move the Size slider  $\bigoplus$ , or type a value in the Size box.
	- To set brushstroke opacity, move the Opacity slider  $\text{ }$  , or type a percentage in the Opacity box.

# ∑∕

You can also set brush size by choosing a size preset from the Size library. Click the Size flyout button  $\Theta$  on the property bar, click the Size Library button .... and click a preset in the Brush Sizes panel.

You can also increase brush size incrementally by pressing the right square bracket ( ] ) key or decrease brush size by pressing the left square bracket ( [ ) key.

When the Brush tool is active, you can set opacity by pressing a number key. Each number key is mapped to a fixed percentage. For example, 1 equals 10% opacity, 5 equals 50% opacity, and 0 equals 100% opacity.

### Exploring brush categories

Corel Painter 2023 has a wide selection of brush categories, each with a variety of preset brush variants.

### Creating custom brushes

You can choose a ready-to-use default brush variant from the impressive Corel Painter brush library, or you can modify a brush variant in the General brush control panel. It contains the following settings:

- Dab Type determines the method for applying media to the canvas
- Stroke Type determines how a brushstroke applies media
- Method and Subcategory method defines the most basic level of brush behavior and is the foundation on which all other brush variables are built. The method and method subcategory represent attributes of the stroke's appearance.
- **Source**  $-$  determines the media that is applied by the brush variant

For more information about using the General brush control panel, see ["General Controls](http://apps.corel.com/redirect?_redirect=command&function=help&version=2023&app=Painter&lang=en&topic=GENERAL_CONTROLS)" in the product Help.

To display the General Brush Controls panel

Choose Window ▶ Brush Control Panels ▶ General.

### <span id="page-20-0"></span>Exploring the toolbox

You can use the tools in the toolbox to paint, draw lines and shapes, fill shapes with color, view and navigate documents, and make selections.

The following table provides descriptions of the tools in the Corel Painter toolbox.

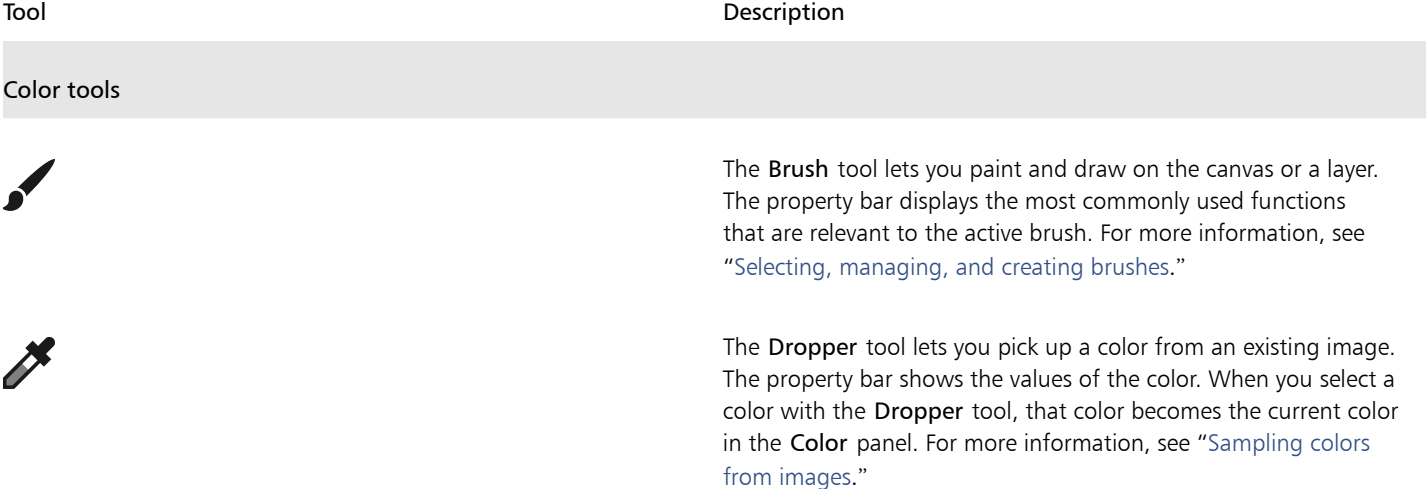

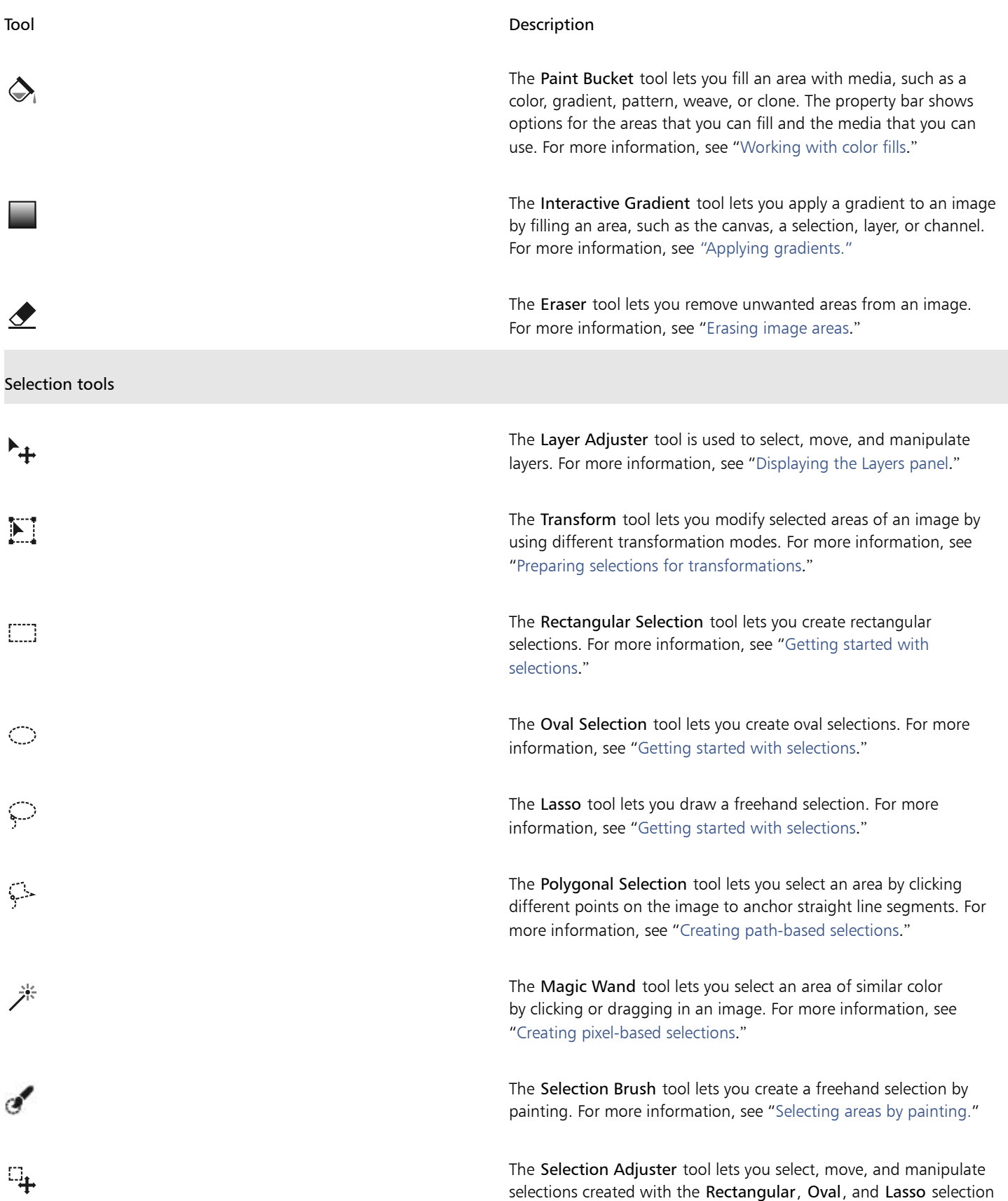

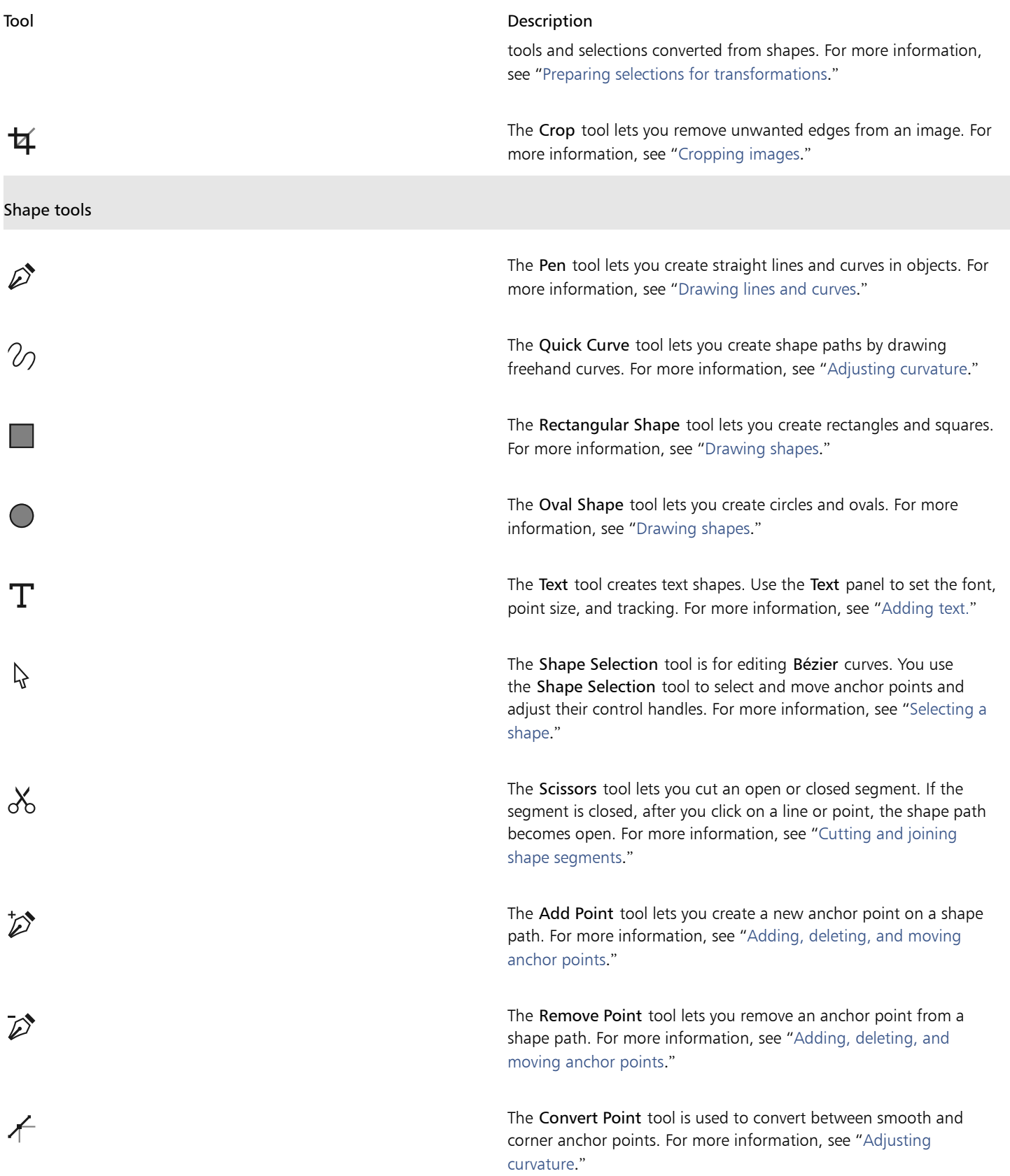

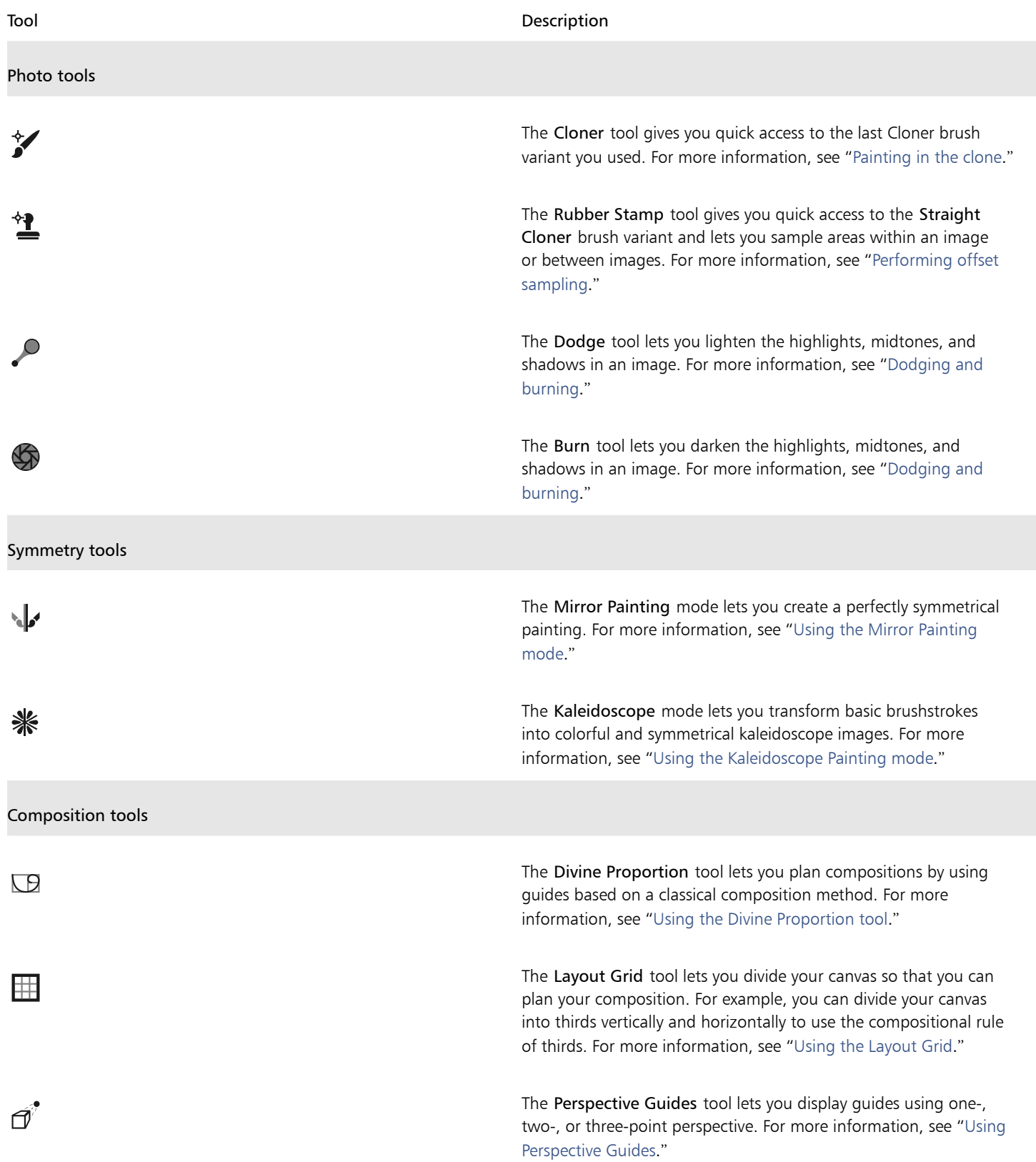

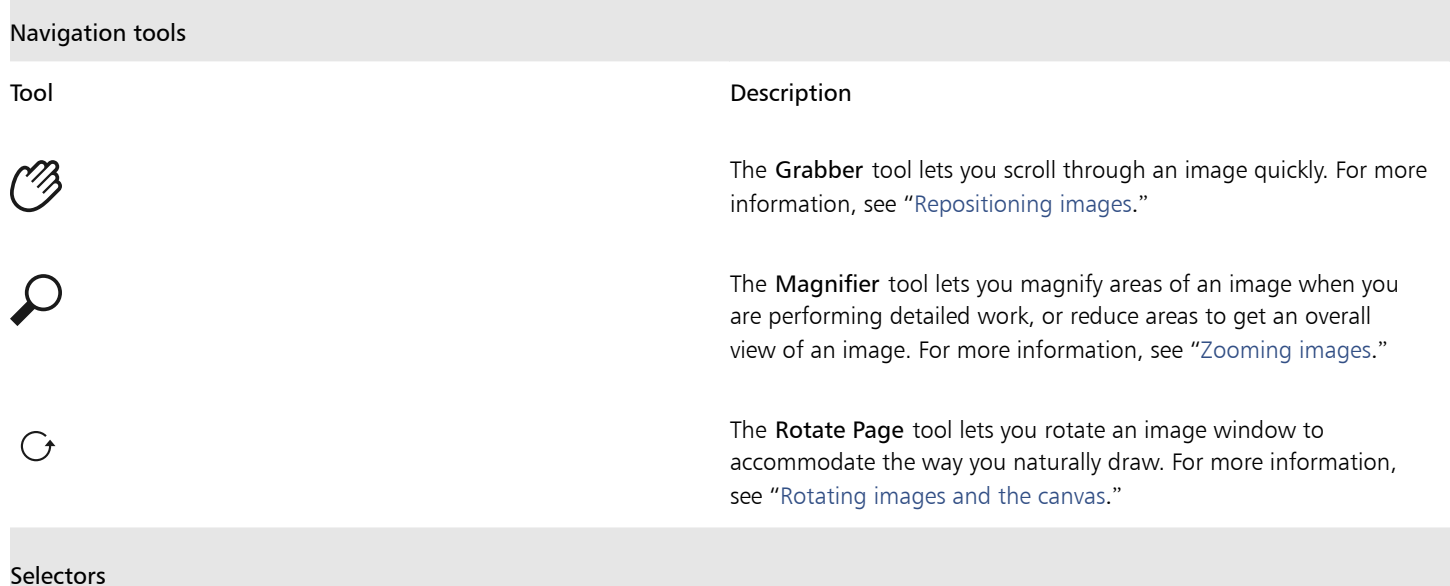

 $\mathbb{Z}$   $\mathbb{Z}$ 

The View selector allows you to switch between document views and viewing modes. For more information, see "[Switching](http://apps.corel.com/redirect?_redirect=command&function=help&version=2023&app=Painter&lang=en&topic=DOCUMENT_VIEWS) [document views](http://apps.corel.com/redirect?_redirect=command&function=help&version=2023&app=Painter&lang=en&topic=DOCUMENT_VIEWS)."

 $\subseteq\infty$ 

The toolbox is open by default, but you can close it by clicking the close button on the toolbox header bar. To reopen the toolbox, choose Window  $\blacktriangleright$  Toolbox.

## <span id="page-24-0"></span>Exploring panels and palettes

The interactive panels in Corel Painter are single tabbed containers that let you access content libraries, commands, controls, and settings. Panels are stored in palettes. You can turn a palette into a palette drawer, so you can quickly collapse it to save screen space.

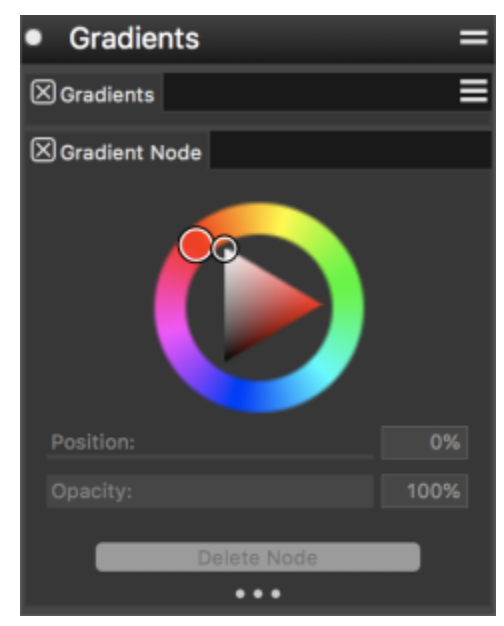

*This palette drawer includes two related panels: Gradients and Gradient Node. You can access a panel's content by clicking its tab.*

### Exploring panels

Most panels in Corel Painter contain option menus from which you can access a series of related commands. For example, you can use the options menu in the Layers controls panel to lock, duplicate, and group layers.

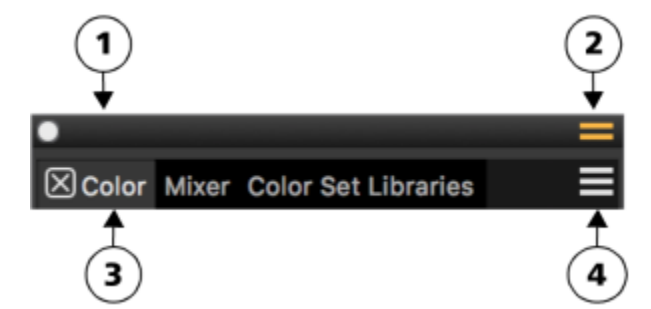

*A typical palette features a header bar (1), a Palette Drawer button that lets you turn a palette into a palette drawer (2), panel tabs (3), and a Panel options button that allows you to access a series of related commands (4).*

The following table contains descriptions of the most frequently used panels. For more information about other panels, see ["Exploring](http://apps.corel.com/redirect?_redirect=command&function=help&version=2023&app=Painter&lang=en&topic=EXPLORING_PANELS) [panels](http://apps.corel.com/redirect?_redirect=command&function=help&version=2023&app=Painter&lang=en&topic=EXPLORING_PANELS)" in the product Help.

Panel **Description** 

Brush Control panels

The brush control panels are included in the Brush Controls palette. The brush controls are divided into multiple brush control panels that allow you to adjust a brush variant while you work, or alter an existing variant to create a new variant.

Allow you to customize brush variants. For more information, see ["Adjusting brushes with brush controls.](http://apps.corel.com/redirect?_redirect=command&function=help&version=2023&app=Painter&lang=en&topic=ADJUSTING_BRUSHES)"

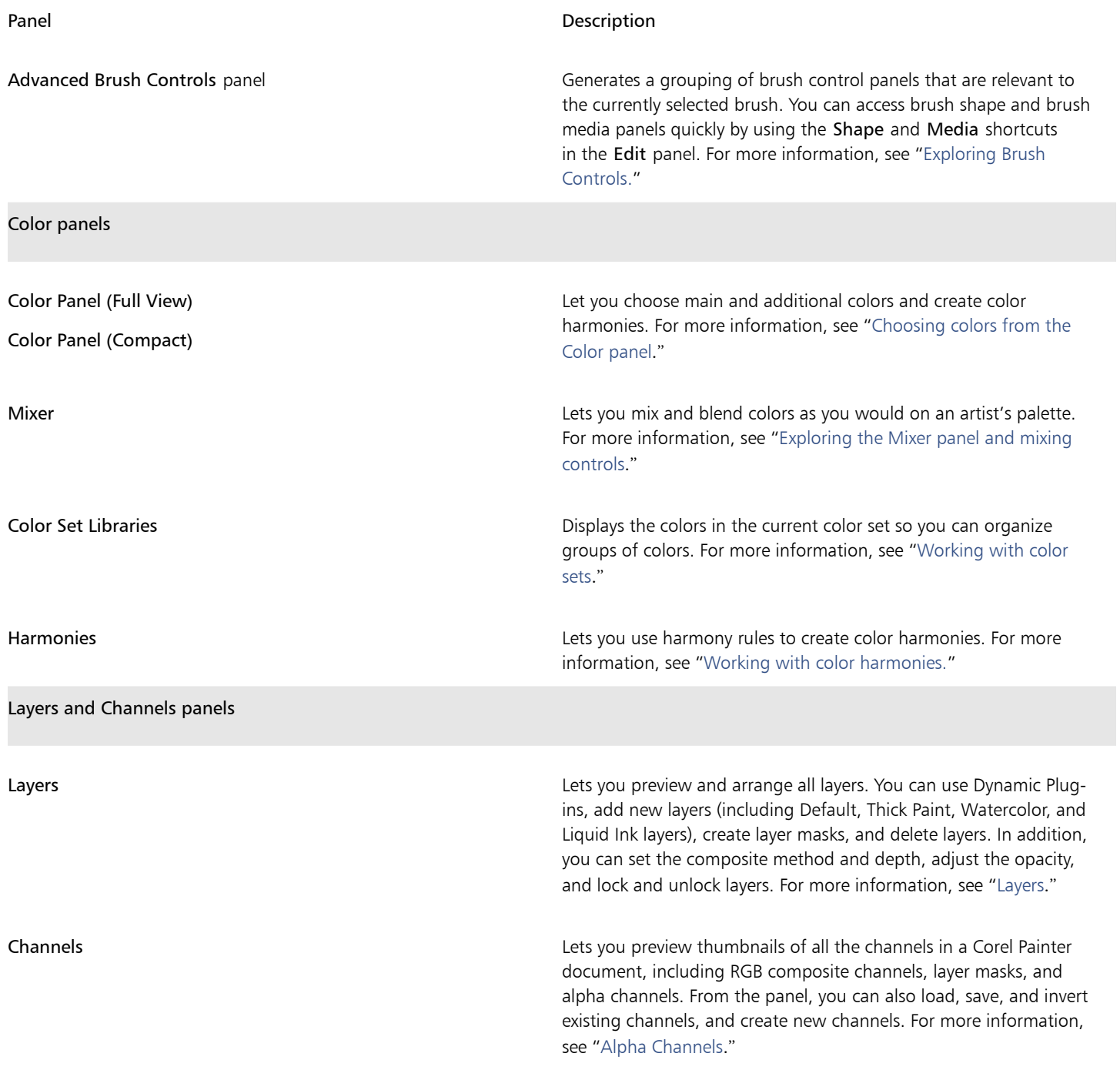

### Working with panels and palettes

When you launch Corel Painter 2023, the Color panel is open automatically and is grouped in a palette drawer with the Mixer, Harmonies, Color Set Libraries, Layers, and Channels panels. The Color panel has two viewing modes: compact and full view. In full view, both the color wheel and sliders are displayed. In compact view, only the sliders are displayed. By default, the Color panel in full view displays the color wheel, and information for a selected color, but you can hide these elements.

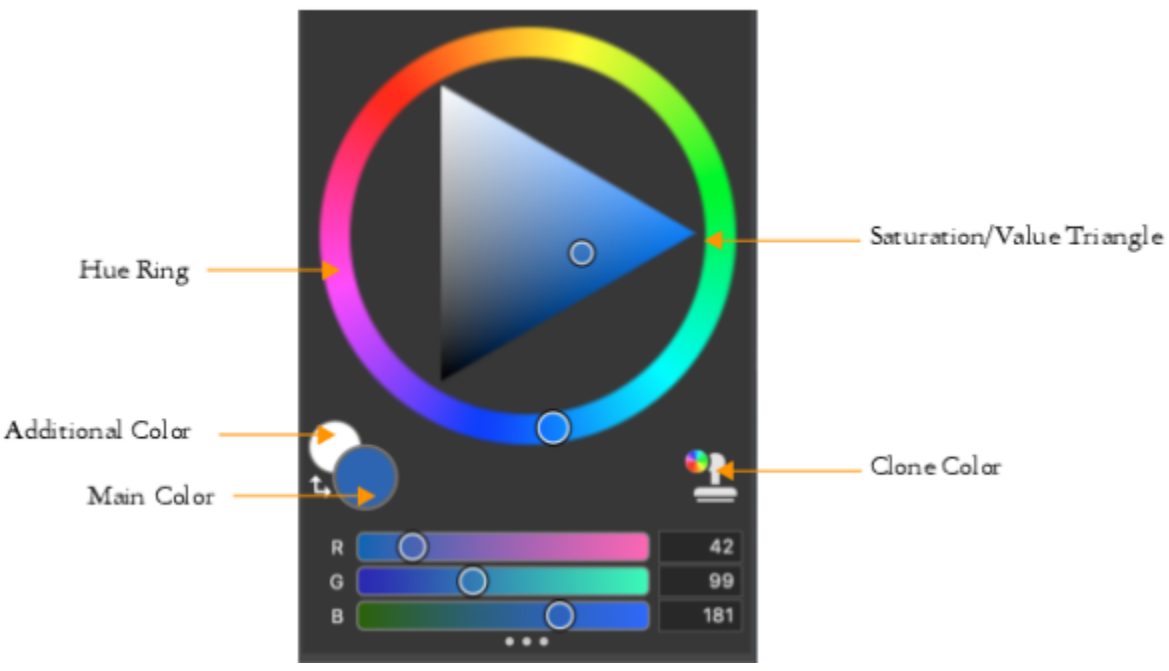

*The Color panel in full view*

### To hide information on the Color panel

- 1 Choose Window ▶ Color Panels ▶ Color Panel (Full View).
- 2 Perform a task from the following table.

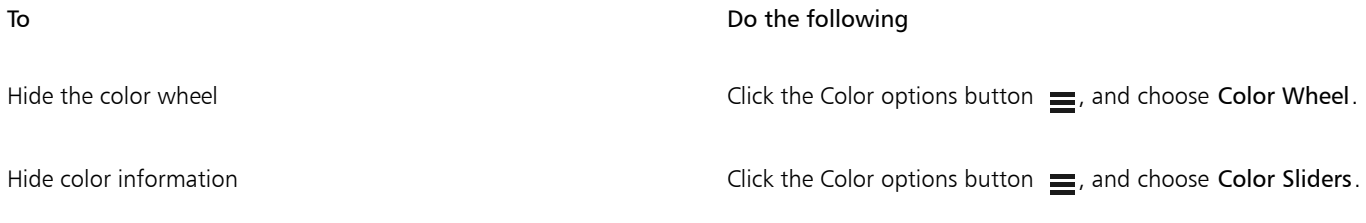

You can easily display a panel when you need it, and you can quickly close a panel when you're done.

### To hide or show a panel or palette

• Choose Window  $\blacktriangleright$  [Panel name].

 $\subseteq\leq$ 

You can restore a previously hidden palette by choosing Window and choosing the name of a panel that is contained in the palette.

You can save the arrangement of palettes as a custom workspace layout for later use, and you can delete this custom workspace layout when you no longer need it.

You can rearrange the display of panels to better match your workflow. For example, you can group task-related panels together in one palette. At any time, you can further customize these palettes by adding or removing a panel, repositioning a panel, or moving a panel to another palette.

### To group panels into palettes

• Perform a task from the following table.

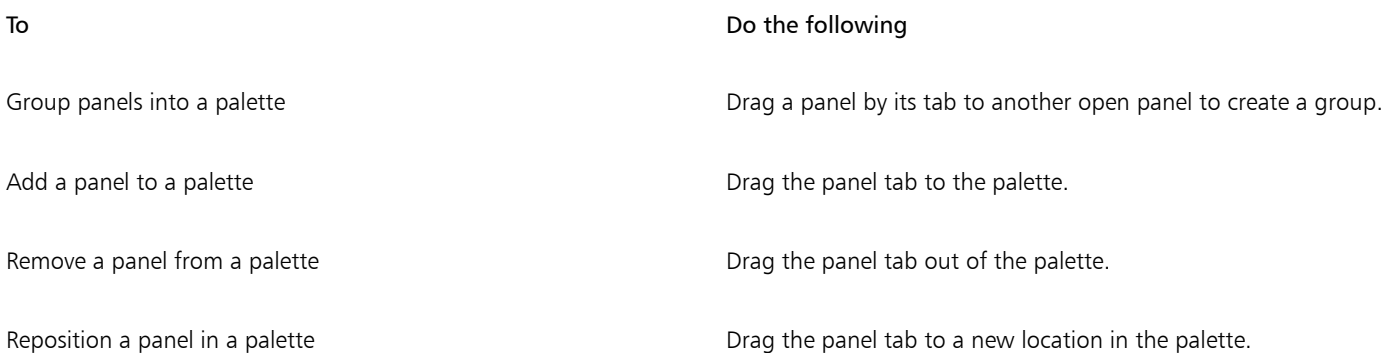

Palettes and panels float in the workspace. Docking attaches panels or palettes to the vertical edge of the application window. Undocking detaches them from the workspace, so you can move them.

### To dock or undock a palette or a panel

• Perform a task from the following table.

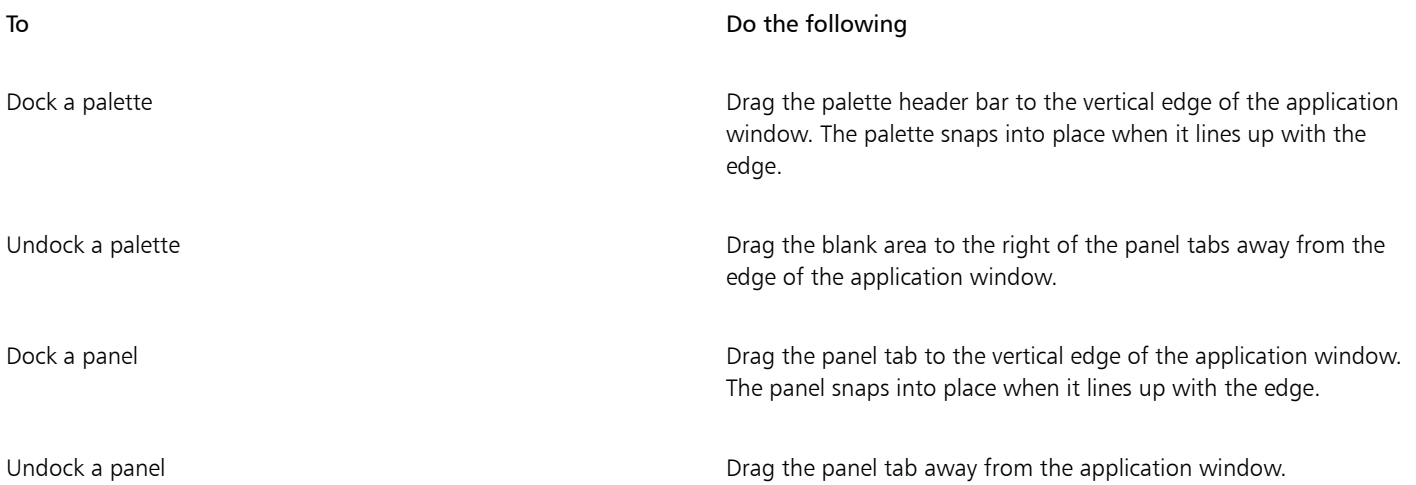

You can turn a palette into a palette drawer, so you can quickly collapse it to save screen space. At any time, you can turn a palette drawer back into a regular palette. You can resize and reposition a palette drawer like any other palette group.

### To use a palette drawer

• Perform a task from the following table.

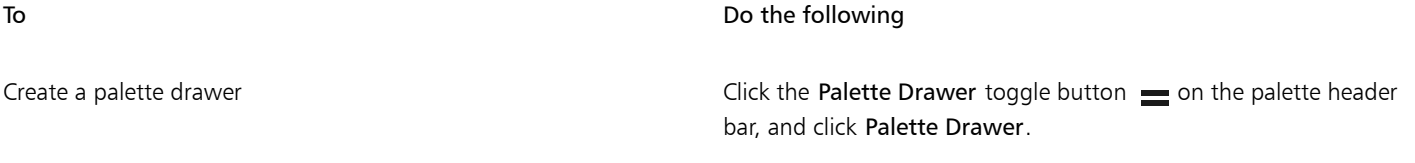

To turn a drawer into a regular palette, repeat the preceding steps.

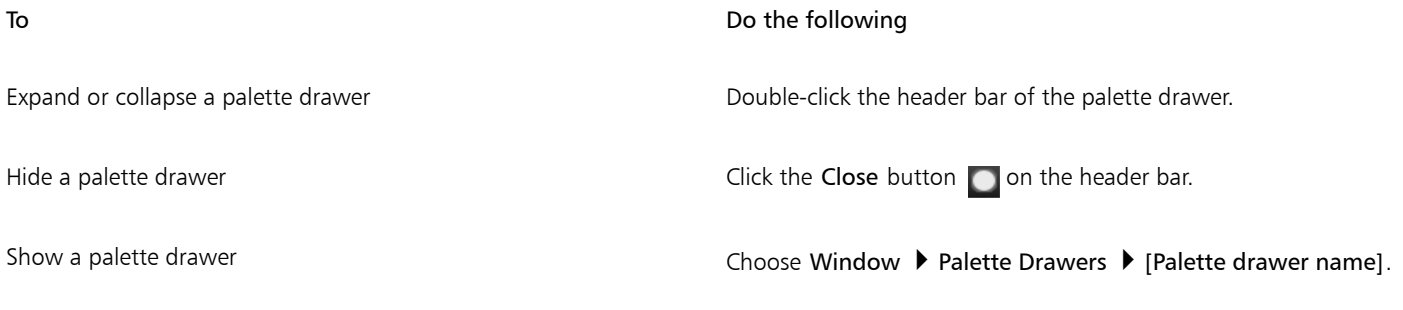

### Creating custom palettes

Corel Painter lets you create custom palettes that contain only the features that you want so you can quickly access them. For example, you can place items from the Brush library panel or any of the Media library panels in a custom palette. You can also add commands from the main menus or panel options to custom palettes. For more information, see "[Creating and modifying custom palettes](http://apps.corel.com/redirect?_redirect=command&function=help&version=2023&app=Painter&lang=en&topic=CREATING_CUSTOM_PALETTES)" in the product Help.

You can change how items on a custom palette are displayed. For example, you can display them as text, icons, or wide icons.

### To quickly create a custom palette

- Press Shift, and do any of the following:
	- Drag a brush variant from the Brush Selector panel to the document window.
	- Drag a paper, flow map, or media library thumbnail from the Paper libraries (Window **)** Media Panels **)** Papers), Flow Map libraries (Window  $\blacktriangleright$  Media Panels  $\blacktriangleright$  Flow Maps), or the other Media panels (Window  $\blacktriangleright$  Media Panels  $\blacktriangleright$  [Textures, Patterns, Gradients, Nozzles, Looks, Weaves Library Panel]) to the document window.

To add menu commands, controls, or tools to a custom palette

- 1 Choose Window ▶ Custom Palette ▶ Add Command.
- 2 From the Select Custom Palette list box, choose New to create a new palette or select an existing custom palette.
- 3 With the Create Palette/Add Command dialog box open, perform a task from the following table:

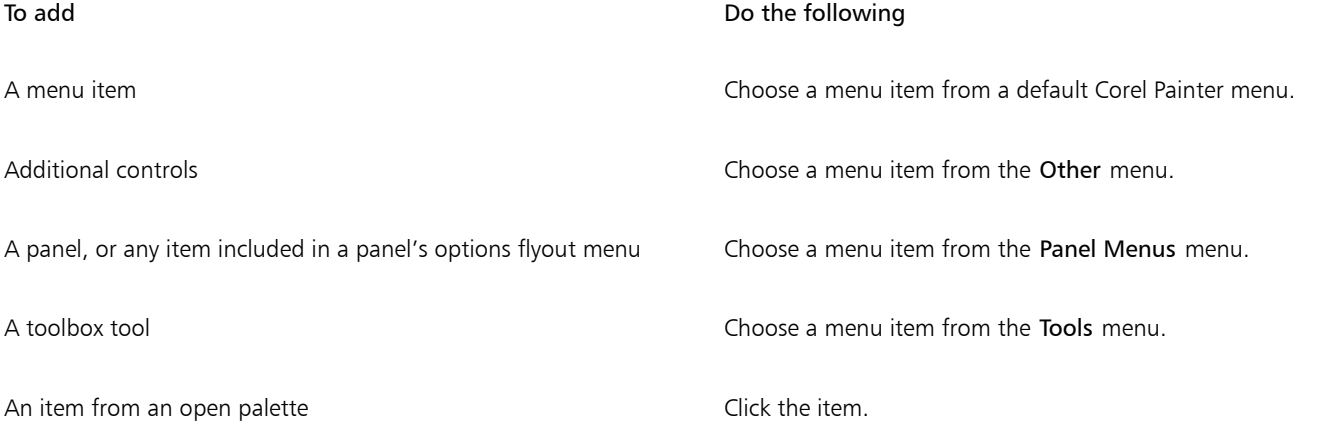

4 In the Create Palette/Add Command dialog box, click Add, and then click OK.

### <span id="page-29-0"></span>Choosing a workflow

Corel Painter includes a wide array of tools and features that allow you to create original artwork and use the workflow that best suits your creative style.

Using Corel Painter's powerful cloning tools, you can quickly transform a digital photo into a painting. You can also use a photo as a starting point for a painting with the tracing paper feature, which displays a faded-out version of the source image beneath the clone document and allows you to precisely apply clone colors to the canvas.

If you prefer to start with a sketch created with traditional art tools, you can scan it and finish the painting digitally in Corel Painter. You can also start a project from scratch in Corel Painter by choosing a paper texture and a brush, and applying color to the canvas.

### Photo art: Photo painting

A great way to become acquainted with Corel Painter is to create photo art by painting on a photo. All you need is a photo to use as a source image. The Photo Art workspace layout displays only the palettes and tools that are relevant to photo painting.

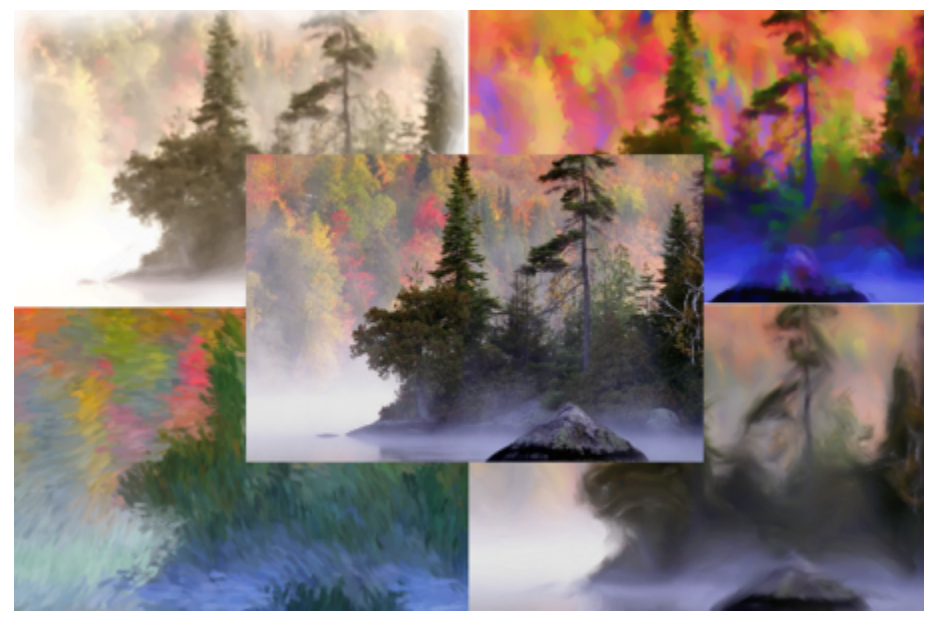

*You can use various preset styles to turn your photo into a painting.*

Corel Painter includes powerful image cloning tools to help you transform an existing image, such as a photograph, into a work of art. You can use the Quick Clone feature to automatically set up everything you need to clone an image, or you can start from a blank document and add one or more clone sources. A clone source is a reference — a quide — for brush colors. You clone (copy) color from a clone source and apply it to a destination canvas (clone document). A clone source may or may not be embedded. Embedding a clone source allows you to keep it with your document and switch quickly between clone sources as you paint. You can use images, textures, and patterns as clone sources. If you plan to use a clone source only once — for example, if you want to turn a photo into a painting — you can embed it as an image. If you plan to reuse a content asset as a clone source in multiple projects, you can store it as a texture or a pattern in the Texture or Pattern library, respectively. Corel Painter supports PNG and RIFF clone sources with transparency and lets you easily transform textures in the context of your composition to make them suit your artistic vision. For more information about cloning, see ["Image cloning and sampling"](http://apps.corel.com/redirect?_redirect=command&function=help&version=2023&app=Painter&lang=en&topic=IMAGE_CLONING) in the product help.

In this guide, we describe one of many possible photo-painting workflows for creating a composite image. We use a painting by Karen Bonaker as a guide to show how you can use an embedded image and a texture as clone sources. Feel free to experiment with the tools and settings shown to create your own digital art from scratch.

Corel Painter also has auto-painting tools that streamline the process of creating a painting that is based on a digital image or scanned photo. Previous experience with digital art is not required to use these tools. For more information, see ["Auto-painting photos"](http://apps.corel.com/redirect?_redirect=command&function=help&version=2023&app=Painter&lang=en&topic=AUTO_PAINTING_PHOTOS) in the product help.

### To display the Photo Art workspace layout

Choose Window ▶ Layout ▶ Photo Art.

### To clone an image using Quick Clone

- 1 Open the image that you want to clone.
- 2 Choose File > Quick Clone.
- 3 Apply brushstrokes to the canvas by using a cloner brush.

As you paint, you can turn the tracing paper off and on by choosing Canvas  $\blacktriangleright$  Tracing Paper.

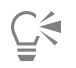

You can also choose a brush from any other brush category and set it to clone color by clicking the Clone Color button  $\bullet$  on the Color panel.

### To add clone sources to a document

1 Open or create a document.

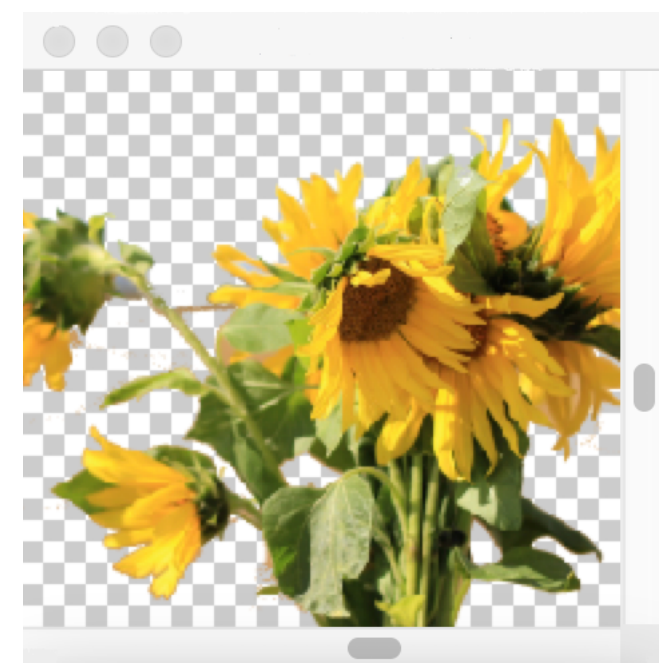

*Corel Painter supports PNG and RIFF clone sources with transparency. In this example, Karen Bonaker used a transparent PNG.*

- 2 In the Clone Source panel (Window  $\blacktriangleright$  Clone Source), choose Embedded Image from the Source list box. In the Embed Source Image dialog box, enable the Current Document option, and choose the document that you want to clone from the list of open documents. Tip: To embed an additional image, click the Embed Source Image button  $\bigtriangledown$ , and click Browse. Locate the folder that contains the image that you want to use, and click Open.
- 3 To add a texture as a clone source, in the Clone Source panel, choose Texture from the Source list box. Click a texture thumbnail in the list. Enable the Show Texture check box to see the texture in the document window.

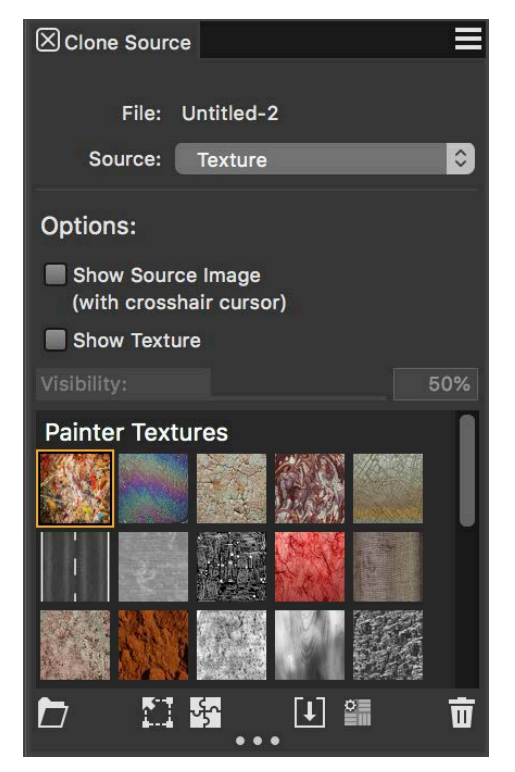

*Create your content assets, import them into the Texture library, and use them as clone sources in your painting or photo collage.* Tip: Before you clone a texture, you can modify its appearance to suit your composition and concept. Learn more about [modifying](http://apps.corel.com/redirect?_redirect=command&function=help&version=2023&app=Painter&lang=en&topic=TRANSFORMING_EDITING_TEXTURES) [textures](http://apps.corel.com/redirect?_redirect=command&function=help&version=2023&app=Painter&lang=en&topic=TRANSFORMING_EDITING_TEXTURES) in the Help.

- 4 In the Brush Selector panel (Window  $\blacktriangleright$  Brush Selector  $\blacktriangleright$  Panel (Full View)), choose a brush from the Cloners categories.
- 5 Paint in the clone document to clone the texture.

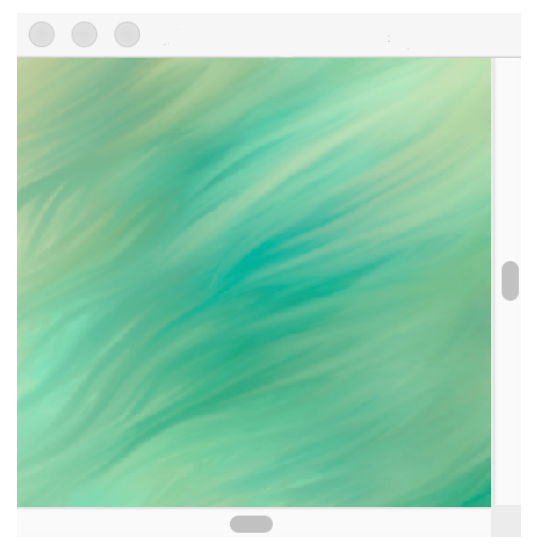

*In this example, Karen Bonaker used a custom texture.*

Tip: To embed a texture into a clone document so that it's saved with the document for future use, in the Clone Source panel, right-click a texture thumbnail (Windows) or hold down Control and click a texture thumbnail (macOS), and click Embed Texture as Clone Source Image.

- 6 To switch to the embedded source image, in the Clone Source panel, choose Embedded Image from the Source list box.
- 7 Paint in the clone document to clone the image. As you paint, you can turn the tracing paper on and off by enabling or disabling the Toggle Tracing Paper check box in the Clone Source panel.

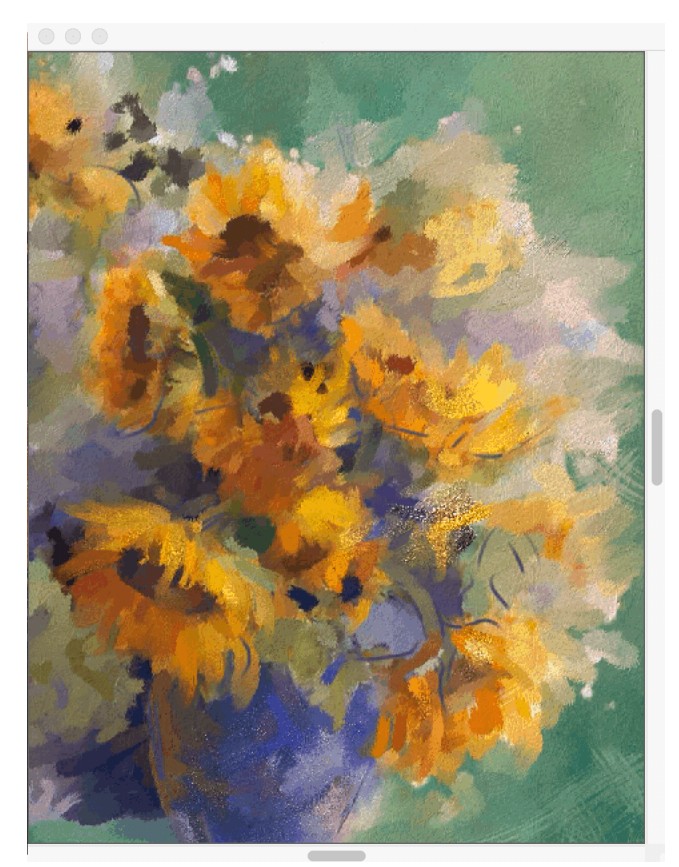

*In this painting, Karen Bonaker used an embedded image and a texture as clone sources.*

# $\vec{\mathbb{R}}$

Experiment with other variants from the Cloners brush categories.

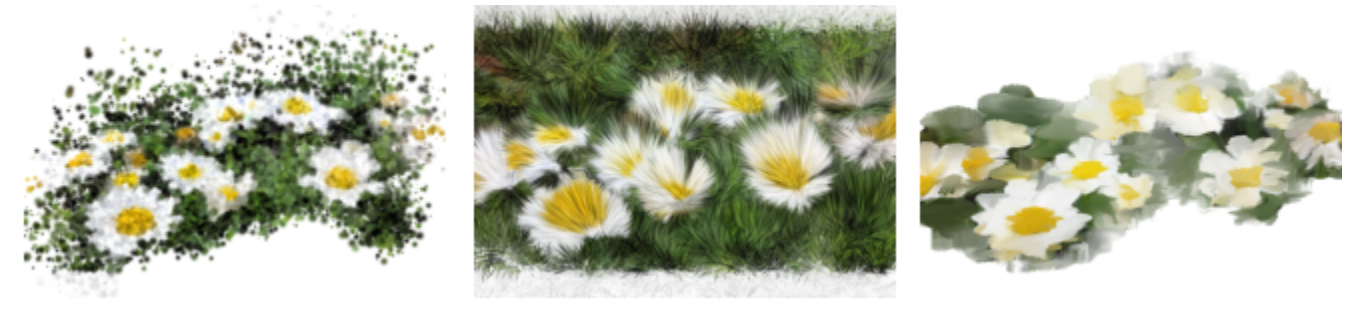

*Examples of brush variants from the Cloners brush categories.*

You can transform any brush into a cloner brush by clicking the Clone Color button  $\bullet\bullet$  in the Color panel.

### Photo art: Tracing

In addition to painting on a photo, you can use tracing paper to outline a photo or other artwork. You can then use the outline as a starting point for a painting. Or you can trace a photo to create a sketch, such as a charcoal or chalk drawing.

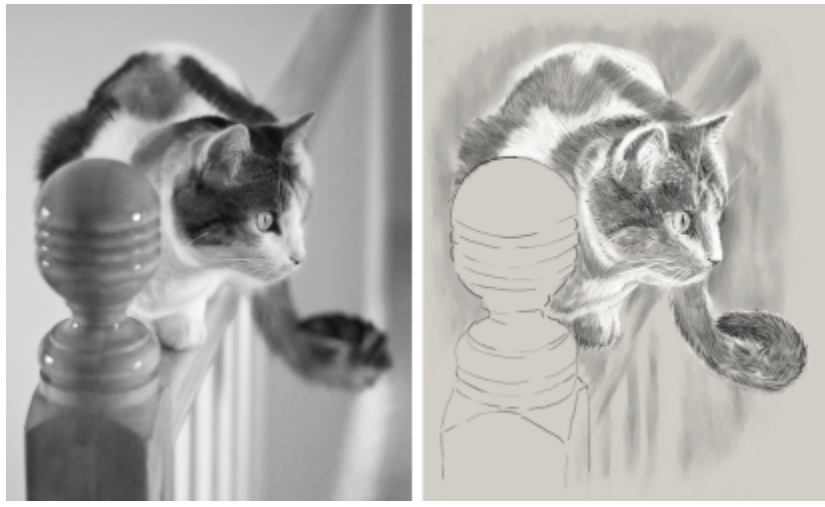

*Tracing a photo to create a sketch*

### To trace a photo

- 1 Open the photo or other artwork that you want to trace.
- 2 Choose File  $\rightarrow$  Quick Clone.
- 3 In the Clone Source panel (Window  $\blacktriangleright$  Clone Source), make sure the Toggle Tracing Paper check box is enabled, and in the Clone Color panel (Window ▶ Brush Controls Panels ▶ Brush Media ▶ Clone Color), disable the Enable Clone Color check box. Now you can see a visual reference of the original photo as you paint, but you can choose the color that you paint with.
- 4 Draw on the canvas to outline the image by using the underlying image as reference.

By varying the pressure of the stylus, you can apply darker or lighter tones. The shading doesn't have to be exact.

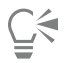

You can change the opacity of tracing paper by moving the Opacity slider in the Clone Source panel, or turn off the tracing paper by disabling the Toggle Tracing Paper check box.

### Starting from a scanned illustration

With Corel Painter, you can easily cross over to the digital world from pencil and paper. Many graphics professionals still prefer to start with a hand-drawn illustration, scan it, and then import the scan into Corel Painter.

First, you scan a sketch done in any medium on white paper to the JPEG or TIFF file format.

### To place a scanned illustration

- 1 Choose File  $\blacktriangleright$  New to create the document into which you'll place the scanned image.
- 2 In the New Image dialog box, specify the document width and height by using roughly the same dimensions as your scan.
- 3 Choose File  $\blacktriangleright$  Place, browse to the scan, select it, and click Open. You can use the outline of the scan that appears to position the sketch.
- 4 Click the document when the outline is in position, or click OK in the Place dialog box. The scanned sketch becomes a new layer.

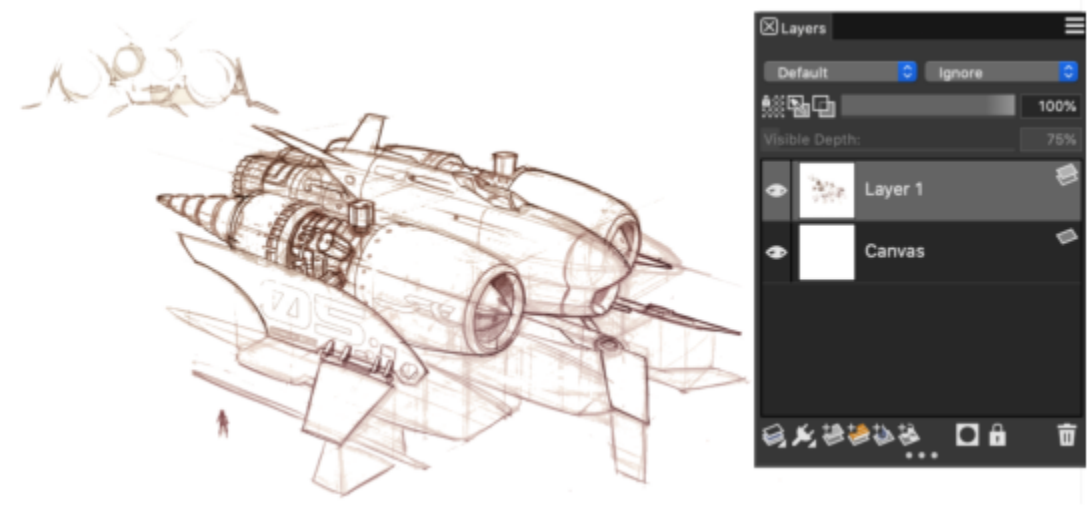

*Artwork by Dwayne Vance*

When you scan or photograph a sketch, there might be smudging picked up by color scanners or lighting imperfections in a photo. You can quickly correct these issues by hiding the canvas and changing its composite method, which lets you determine how a layer blends with an underlying image. For example, change the layer's composite method to Gel to see the sketch on a transparent background. With this method, anything that is white is made transparent.

### To make the sketch background transparent

- 1 In the Layers panel, click the eye icon  $\bullet$  next to the canvas.
- 2 Select the sketch layer, and choose Gel from the Composite Method list box.

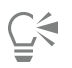

You can also work in Gel mode when the canvas is visible by first filling the canvas with a color other than white. This allows you to paint on the canvas, so you can paint underneath the sketch. This method is used by many graphics professionals because it allows them to paint large parts of the sketch quickly and then clean it up with the Eraser tool  $\rightarrow$ .

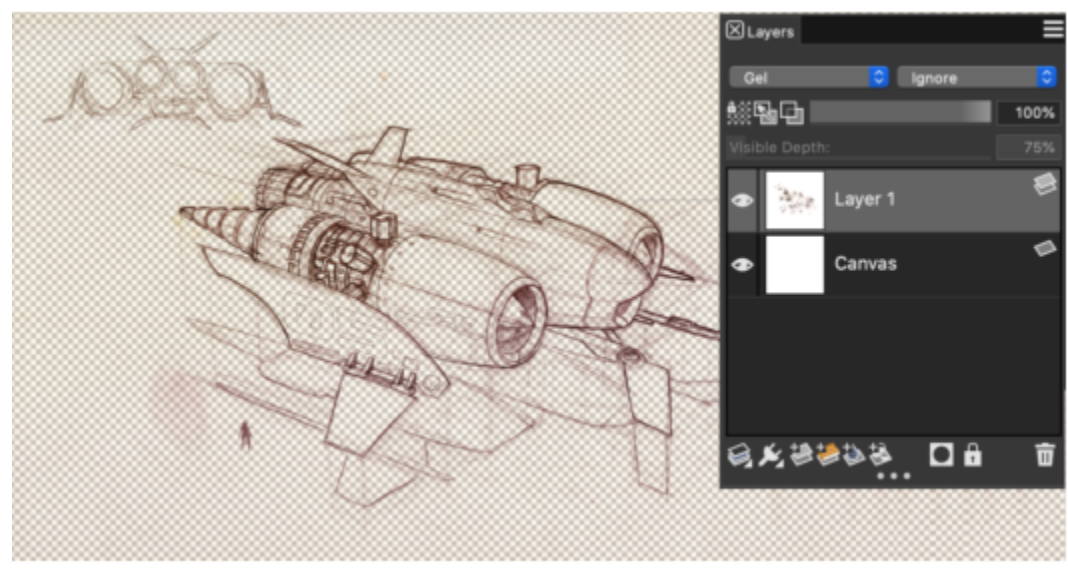

*Artwork by Dwayne Vance*

You can also open a scanned file directly in Corel Painter, rather than place the scanned sketch in a new document. There is no guesswork in trying to size your document. Keep in mind that when you open a scanned file, it's mounted to the canvas, so lifting it off the canvas onto its own layer offers you greater flexibility.

### To open a scanned illustration

Choose File  $\blacktriangleright$  Open, browse to the scanned file, select it, and click Open.

### To lift the canvas to a layer

- 1 In the Layers panel, right-click the canvas, and choose Lift Canvas to Watercolor Layer. The default composite method for Watercolor layers is Gel.
- 2 Double-click the Watercolor layer, and type Sketch in the text box.
- 3 If you want to use a variant from a brush category other than Watercolor, right-click the layer, and choose Convert to Default Layer.

You can use shapes and selections to add line work over the sketch for reference. Alternatively, you can copy the line work to its own layer and incorporate it into the painting. Another technique that design professionals use when they start with a scanned sketch is to create shapes that mirror parts of the sketch. You can then snap a brushstroke to the shape or fill it with color.

### To use shapes to recreate the sketch

- 1 Click any of the following tools in the toolbox to create shapes that replicate portions of the sketch:
	- Pen tool  $\hat{\mathcal{O}}$  to create straight lines and curves in objects
	- Quick Curve tool  $\gamma_2$  to create shape paths by drawing freehand curves, which are ideal for tracing areas of the sketch
	- Rectangular Shape tool not create rectangles and squares
	- Oval Shape tool o to create circles and ovals
- 2 Click any of the following tools in the toolbox to fine-tune a shape so that it better mirrors an area of the sketch:
	- Shape Selection tool  $\alpha$  to select and move anchor points and adjust their control handles
	- Add Point tool  $\gamma$  to create a new anchor point on a shape path
	- Remove Point tool  $\zeta$  to remove an anchor point from a shape path

You can't paint on a Shape layer, so when you're satisfied with the look of a shape, select its layer, and click the New Layer button  $\leftrightarrow$  in the Layers panel to create a layer above the shape layer.

- 3 In the toolbox, click the Brush tool  $\blacktriangleright$ .
- 4 Click the Brush Selector on the Brush Selector bar, and choose a brush category and variant.
- 5 On the property bar, click the Stroke Options flyout button  $\infty$ , and click Align to Path  $\infty$ .
	- Brushstrokes within the tolerance area of a path or shape are automatically aligned.
- 6 In the Layers panel, select the layer you added above the shape layer, and paint.

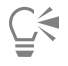

If you use closed shapes, you can convert them to selections that can be filled with the Paint Bucket tool  $\sum$ . First, select the shape, and then choose Shapes  $\blacktriangleright$  Convert to Selection.

### Drawing and painting from scratch

When you draw or paint from scratch, you start by setting up the canvas size, resolution, and orientation. When setting the canvas size and resolution, keep in mind that a larger image size preserves more image detail and makes it easier to maintain image quality when you need to produce a smaller version of the image. For more information, see ["Understanding resolution"](http://apps.corel.com/redirect?_redirect=command&function=help&version=2023&app=Painter&lang=en&topic=UNDERSTANDING_RESOLUTION) and ["Resizing images and the canvas](http://apps.corel.com/redirect?_redirect=command&function=help&version=2023&app=Painter&lang=en&topic=RESIZING_IMAGES_AND_CANVAS)*."*

In this guide, we use a painting created by renowned Corel Painter Master Mike Thompson as a guide. Feel free to experiment with the tools and settings shown to create your own digital art from scratch.

### To set up your painting

- 1 Choose File  $\blacktriangleright$  New, and choose any options to set up your canvas.
- 2 Type a value in the Resolution box.
- In the sample image, the resolution is set to 200 dpi.
- 3 Choose a unit of measurement from the Units list box, and set the image width and height.

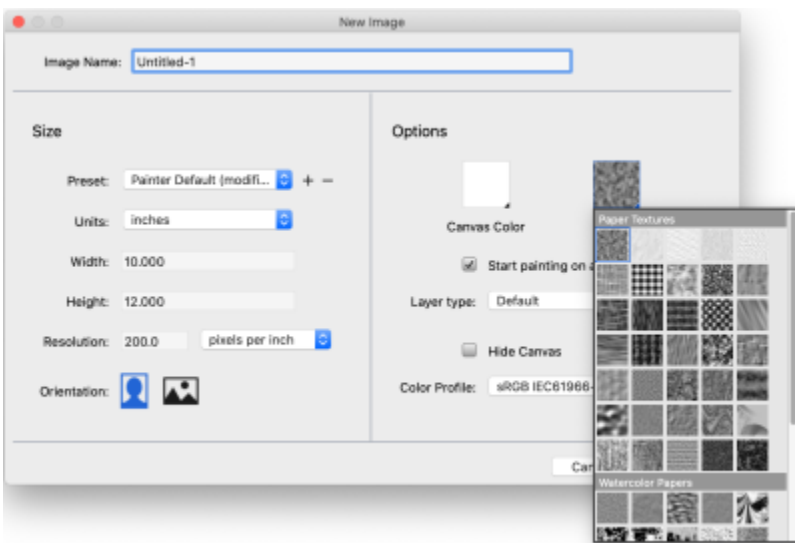

*In the sample image, the unit of measurement used is inches. The width is set to 10 inches, and the height is set to 12 inches.*

- 4 Click the Canvas Color selector, and choose a color from the color picker. In the sample image, white is used.
- 5 Click the Paper selector, and choose a paper texture from the Papers panel. In the sample image, Basic Paper is used.

# Č₹

To get started quickly, you can create a Thick Paint, Watercolor, or Liquid Ink layer, set canvas visibility and orientation, and choose a color profile directly from the New Image dialog box.

The maximum canvas size is 16 382 x 16 382 pixels. To prevent performance issues, start with a canvas that is smaller than 16 382 x 16 382 because layers expand when paint and effects are applied close to their edges.

If you're basing your painting on a photo, design, or another piece of digital art, the Reference Image panel makes it easy to keep a visual source of inspiration within sight while you create. It's the perfect way to capture subtle elements that will enhance your artwork without disrupting your workflow. You can resize the panel by dragging from the lower-right corner. In the Reference Image panel, you can even sample colors from the image, reposition the image, as well as zoom in or out.

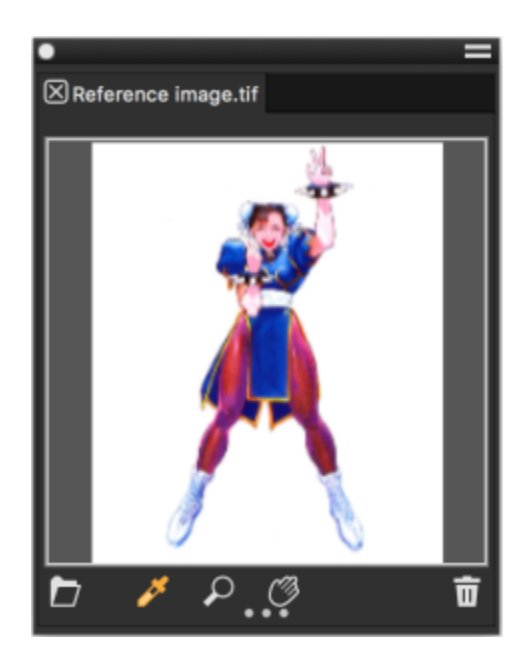

### To display a reference image

- 1 Choose Window ▶ Reference Image.
- 2 In the Reference Image panel, click the Open Reference Image button  $\blacktriangleright$ .
- 3 In the Open Reference Image dialog box, locate the file that you want to open. You can open reference images that are saved to the following file formats: JPG, PNG, RIFF, and PSD.
- 4 Click Open.

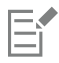

When you open RIFF, TIFF, and PSD files that contain layers in the Reference Image panel, all layers are flattened.

To sample a color in a reference image, click the Dropper tool **//**, move the cursor to the color that you want to sample, and click it. The color swatch is updated to display the color you've selected.

With the document set up, now it's time to choose a brush, select a color, and start painting. Corel Painter offers a wide range of brushes that are designed with the real media in mind, so you can predict how a brush will behave. Corel Painter brushes can paint or draw with any kind of media — not just oils and watercolor, but also pencils, pens, pastels, and other media.

Individual brushes, known as brush variants, are stored in the Brush Selector in different brush categories. For more information, see ["Choosing and modifying brushes" on page 13.](#page-14-0)

You can use the brush variants as they are, or you can adjust them to suit your purposes. Many artists use brush variants with only minor adjustments to size, opacity, or grain (how brushstrokes interact with paper texture). These settings are found on the property bar.

### To choose a brush and change its color

- 1 In the toolbox, click the Brush tool  $\blacktriangleright$ .
- 2 From the Brush Selector bar, choose a brush category, and then choose a brush variant. In the sample image, Mike used the Soft 2B Pencil variant from the Pencils brush category.
- 3 To change the color, on the Color panel, drag the Hue Ring to display the range of colors you want, and click the Saturation/Value Triangle to specify the color.

The top of the triangle represents the highest value (white), and the bottom of the triangle represents the lowest value (black). Saturation levels increase from left to right. Dragging to the right, or clicking on the right, produces purer colors within the predominant hue. Dragging to the left, or clicking on the left, reduces the color saturation and produces "muddier" or grayer colors. In the sample image, Mike started with a light blue.

Corel Painter 2023 | 37

When you start a painting from scratch, it's a good idea to place each element of your painting on its own layer. This allows you to modify and manipulate the content of a layer independently of other layers and the canvas. It also allows you to use one layer as a sketch, which you can then trace on another layer with more detail and precision.

### To add and manage layers

- 1 In the Layers panel (Window  $\blacktriangleright$  Layers), click the New Layer button  $\blacktriangleright$  to create the sketch layer.
- 2 Double-click the new layer in the Layers panel, and name it Sketch.
- 3 In the toolbox, click the Brush tool , and create a rough sketch that will serve as the foundation of the painting.

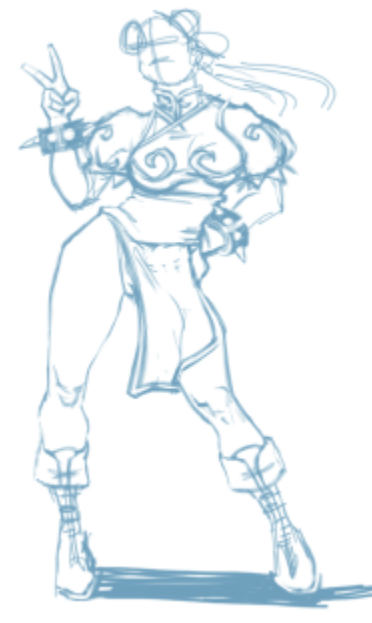

*Artwork by Mike Thompson*

- 4 Create a new layer to use as a tracing layer, and name it Tracing.
- 5 Select the Sketch layer, and move the Opacity slider to 70%.

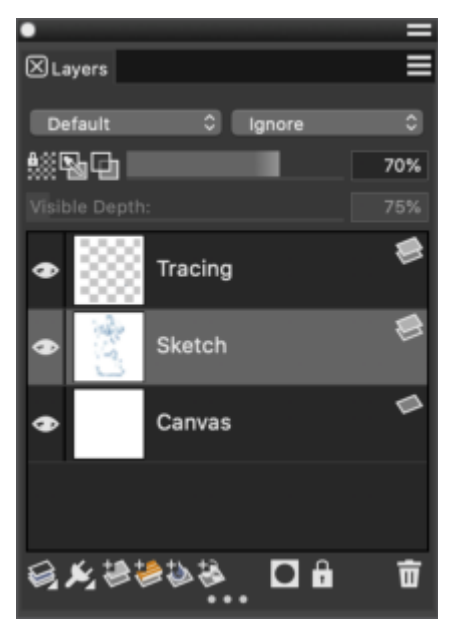

6 Select the Tracing layer, choose another brush variant and color, and begin creating a clean line drawing based on the sketch.

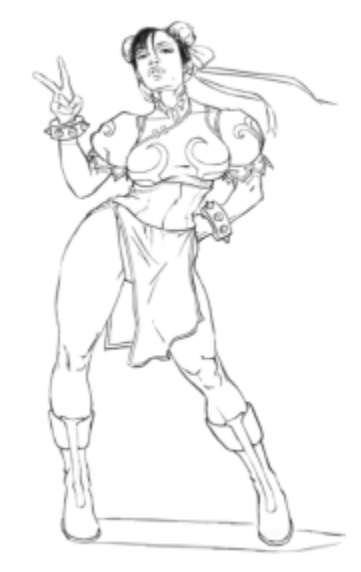

*Mike used a pencil from the Pencils brush category. Artwork by Mike Thompson*

After you've traced your sketch, Corel Painter 2023 offers a world of creative possibilities to complete your painting.

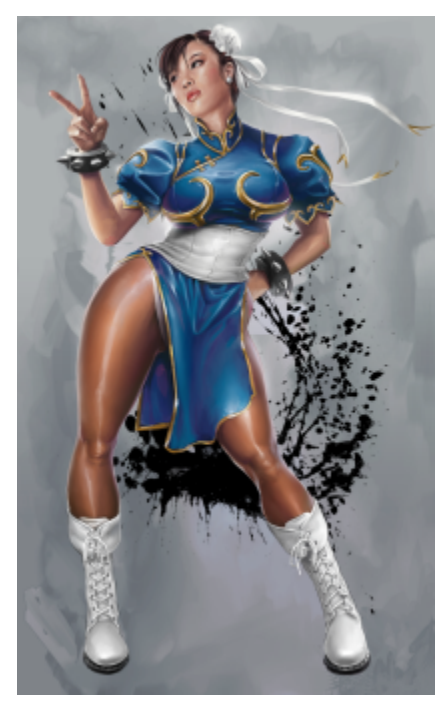

*Artwork by Mike Thompson*

To complete this painting, Mike used [fills,](http://apps.corel.com/redirect?_redirect=command&function=help&version=2023&app=Painter&lang=en&topic=PAINT_BUCKET) brushes from the [Oils](http://apps.corel.com/redirect?_redirect=command&function=help&version=2023&app=Painter&lang=en&topic=OILS) and [Blenders](http://apps.corel.com/redirect?_redirect=command&function=help&version=2023&app=Painter&lang=en&topic=BLENDERS) brush categories, colors mixed on the [Mixer Pad](http://apps.corel.com/redirect?_redirect=command&function=help&version=2023&app=Painter&lang=en&topic=MIXING_SAMPLING_COLORS), and more. You can get a [more in-depth explanation of the creation of this painting](http://www.painterartist.com/static/ptr/img/content/community/tutorials/p12/Mike_Thompson.pdf) or learn more about [Mike Thompson.](http://miketartworks.com/)

### <span id="page-41-0"></span>Additional resources

You can access additional Corel Painter resources online to learn more about the product and connect with the Corel Painter community.

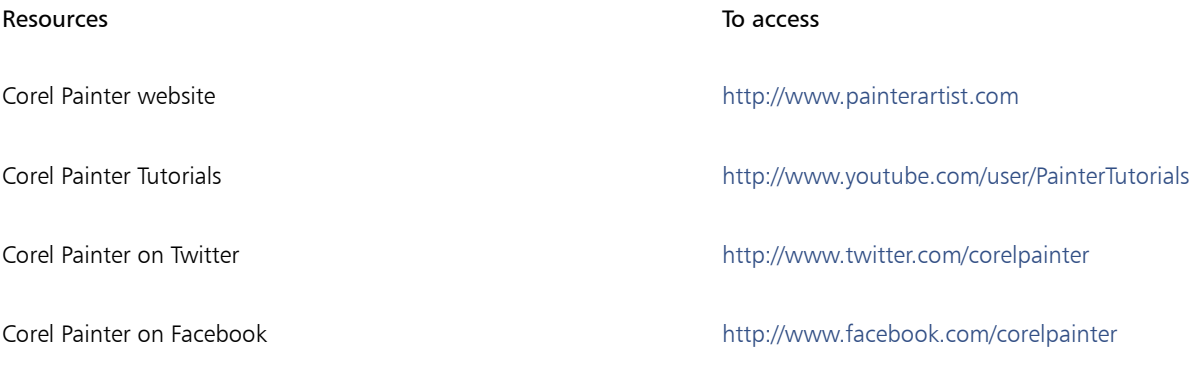

For information about the products available in the Corel Painter family, visit www.corel.com.